# **User manual** Smart platinum 7

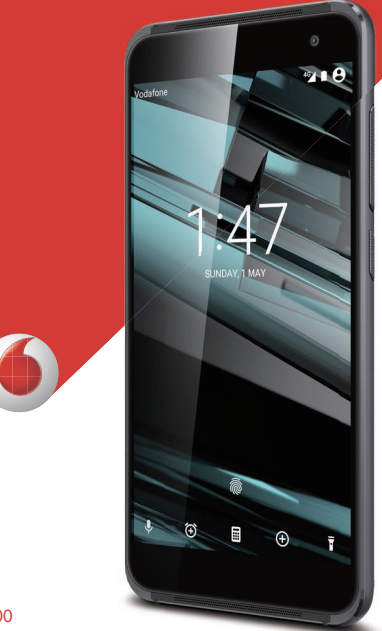

de Vodafone son marcas comerciales de Vodafone Group. Cualquier nombre de producto o de compañía mencionado en este documento pueden ser marcas registradas de sus respectivos propietarios. © Vodafone Group 2016. Vodafone y los logotipos

CJA61KAVDAGA

# Índice

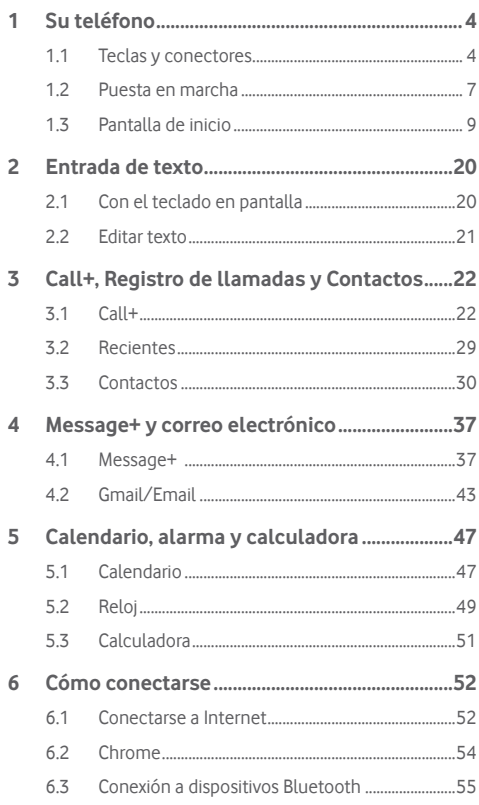

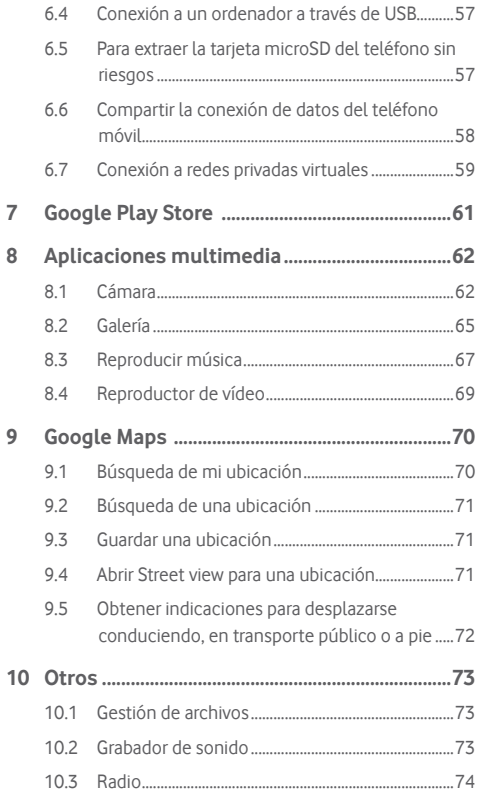

 $\overline{\mathcal{I}}$ 8

 $\overline{9}$ 

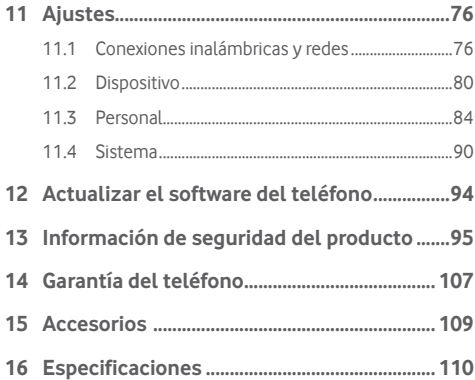

# 1 Su teléfono

**1.1 Teclas y conectores**

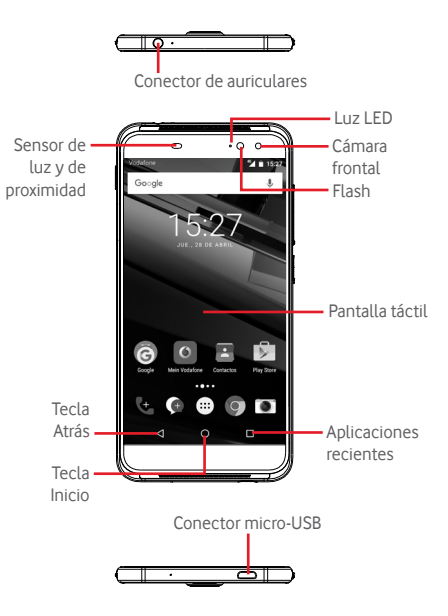

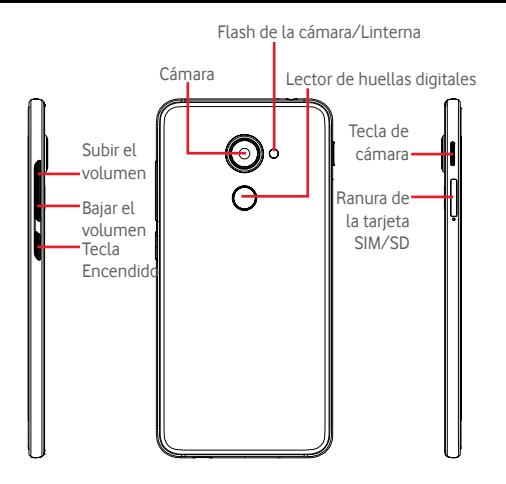

#### **Aplicaciones recientes**

• Tocar: muestra las imágenes de las aplicaciones utilizadas recientemente. Toque una imagen para abrir la aplicación asociada, o deslícela a izquierda o derecha para eliminarla de la lista.

#### **Tecla Inicio**

- • Cuando se encuentre en una aplicación o pantalla, toque la tecla Inicio para volver a la pantalla de inicio.
- • Mantener pulsada esta tecla para acceder a Google Now y Búsqueda por voz.

#### **Tecla Atrás**

• Toque para volver a la pantalla anterior o para cerrar un cuadro de diálogo, el menú de opciones o un panel de notificaciones, entre otros.

Estas teclas son siempre visibles cuando ilumina la pantalla.

## **Tecla Encendido**

- • Si se pulsa: activa el bloqueo/desbloqueo de pantalla.
- • Si se mantiene pulsada: muestra el menú emergente para seleccionar entre las opciones **Apagar**, **Reiniciar**, **Modo avión**, etc.

Mantener pulsado: encender.

• Mantenga pulsada la tecla **Encendido** y la tecla **Bajar volumen** para obtener una captura de pantalla.

#### **Teclas de volumen**

- • Durante una llamada, ajustan el volumen de los auriculares.
- En los modos de música/vídeo/streaming, ajustan el volumen de las aplicaciones multimedia.
- • En el modo Normal, ajustan el volumen del tono de llamada.
- • Silencia el timbre de una llamada entrante.

### **Tecla de cámara (1)**

- • En el modo de cámara manual o automático, pulse para capturar una imagen.
- • En el modo de cámara automático, mantenga pulsado para capturar una ráfaga de imágenes.
- • En el modo de cámara panorámico, pulse para iniciar la captura de imágenes y vuelva a pulsar para guardar.
- • En el modo de cámara lenta, pulse para iniciar la grabación y vuelva a pulsar para guardar.
- • Pulse dos veces para abrir la cámara cuando está en el modo de suspensión, con la pantalla bloqueada o desde cualquier otra pantalla.
- • Desactive la tecla de **cámara** para poder utilizar un palo de autofotos.

La función de tecla de cámara está habilitada por defecto. También puede cambiarlo en **Ajustes > Botones > Tecla de cámara.**

# **1.2 Puesta en marcha**

### **1.2.1 Instalación**

#### **Introducir y extraer la tarjeta SIM/microSD**

Debe insertar la tarjeta SIM para poder realizar llamadas.

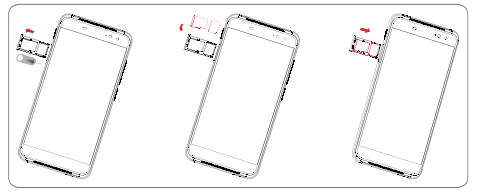

Antes de instalar o extraer la tarjeta SIM o tarjeta microSD, utilice un alfiler para presionar la pequeña cavidad y hacer aparecer la ranura de la SIM/microSD. Coloque la tarjeta SIM con el chip hacia abajo y deslícela en su alojamiento. Verifique que está correctamente insertada.

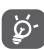

El teléfono solo es compatible con tarjetas nano-SIM. No intente introducir ningún otro tipo de tarjeta SIM, como tarjetas mini y nano; si lo hace, podría dañar el teléfono

#### **Cargar la batería**

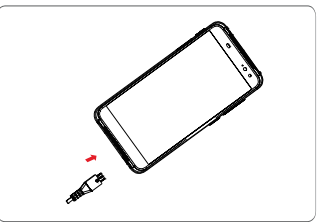

Para cargar la batería, conecte el cargador al teléfono y a la toma de corriente. También puede cargar el teléfono con un cable USB.

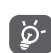

El teléfono tiene un diseño de batería y tapa trasera no extraíbles. Queda terminantemente prohibido que cualquier persona no autorizada desmonte el teléfono. Para reducir la pérdida de energía, desconecte el cargador del enchufe cuando la batería esté totalmente cargada.

Para reducir el consumo de energía del teléfono, apague las funciones de Wi-Fi, GPS, Bluetooth y las aplicaciones que se ejecuten en segundo plano mientras no las utilice. En Ajustes también puede reducir el brillo de la pantalla, y reducir el tiempo para que entre en modo de suspensión.

#### **1.2.2 Encender su teléfono**

Mantenga pulsada la tecla de **Encendido** hasta que el teléfono se encienda. La pantalla tardará unos segundos en iluminarse. Desbloquee el teléfono (deslizar, PIN, contraseña o patrón) en caso necesario y confirme. Aparecerá la pantalla de inicio.

Si desconoce el código PIN o lo ha olvidado, póngase en contacto con su operador de red. No deje su código PIN junto al teléfono. Guárdelo en un lugar seguro cuando no lo utilice.

#### **Primera puesta en servicio del teléfono**

La primera vez que encienda el teléfono, deberá definir las opciones siguientes: idioma, datos móviles, cuenta de Google, fecha y hora, etc.

- 1. Seleccione el idioma del teléfono y, a continuación, toque → .
- 2.Conectese a una red **Wi-Fi** o de lo contrario, toque **OMITIR**.
- 3.Seleccione **Nombre** y, a continuación, toque **SIGUIENTE**.
- 4 Seleccione **Configurar correo electrónico** y, a continuación, toque **SIGUIENTE**.
- 5.Seleccione **Proteja su teléfono** y, a continuación, toque **OMITIR**.
- 6. Seleccione **Servicios de Google** y, a continuación, toque **SIGUIENTE**.
- 7**.** Seleccione **Permisos de aplicaciones** y, a continuación, toque **SIGUIENTE**.
- 8**.** Seleccione **Mejora de la experiencia** y, a continuación, toque **SIGUIENTE**.
- 9. Seleccione **Consejos de ayuda** y, a continuación, toque **SIGUIENTE**.

El teléfono ya está configurado y listo para utilizarse.

Si enciende el teléfono sin haber introducido ninguna tarjeta SIM, aún puede conectarse a una red Wi-Fi para iniciar sesión en su cuenta de Google y usar algunas funciones.

#### **1.2.3 Apagar su teléfono**

Mantenga pulsada la tecla **Encender** en la pantalla de inicio hasta que se muestren las opciones del teléfono y, a continuación, seleccione **Apagar**.

# **1.3 Pantalla de inicio**

Puede colocar todos sus elementos favoritos (aplicaciones, accesos directos, carpetas y widgets) en la pantalla de inicio para acceder rápidamente a ellos. Pulse la tecla **Inicio** para cambiar a la pantalla de Inicio.

# Google a b

#### **Barra de estado**

- • Indicadores de estado/notificación
- • Toque aquí y arrastre hacia abajo para abrir el panel de notificaciones.

#### **Barra de búsqueda de Google**

- • Toque a para acceder a la pantalla de búsqueda de texto.
- • Toque b para acceder a la pantalla de búsqueda de voz.

Deslice a la izquierda o la derecha para ver otros paneles en la pantalla de Inicio.

#### **Aplicaciones de la bandeja de favoritos**

- • Toque aquí para acceder a la aplicación.
- • Mantenga pulsada esta opción para mover o cambiar aplicaciones.
- **Todas las aplicaciones**
- • Toque aquí para abrir Todas las aplicaciones.

La pantalla de inicio se extiende por cualquiera de los lados de la pantalla con el fin de ofrecerle más espacio para añadir aplicaciones, accesos directos, etc. Deslice la pantalla de inicio horizontalmente de izquierda a derecha para obtener una vista completa de esta pantalla. El punto blanco en la parte inferior de la pantalla indica la pantalla que se está visualizando.

## **1.3.1 Usando la pantalla táctil**

# **Tocar**

Para acceder a una aplicación, tóquela con el dedo.

# **Mantener pulsado**

Toque y mantenga pulsada la pantalla de inicio para acceder a las opciones disponibles para configurar el fondo de pantalla.

# **Arrastrar**

Mantenga pulsado un elemento para arrastrarlo hasta otra ubicación.

# **Deslizar**

Deslice la pantalla para desplazarse arriba y abajo en listas. pantallas de aplicaciones, imágenes, páginas web, etc.

# **Deslizar rápido**

Es similar a deslizar pero a mayor velocidad.

# **Juntar y separar los dedos**

Coloque los dedos en la superficie de la pantalla y sepárelos o júntelos para acercar o alejar un elemento de la pantalla.

# **Girar**

Cambie automáticamente la orientación de la pantalla de horizontal a vertical girando el teléfono hacia la izquierda.

# **1.3.2 Barra de estado**

Desde la barra de estado, puede visualizar el estado del teléfono (en el lado derecho) y la información de notificaciones (en el lado izquierdo).

#### **Iconos de estado**

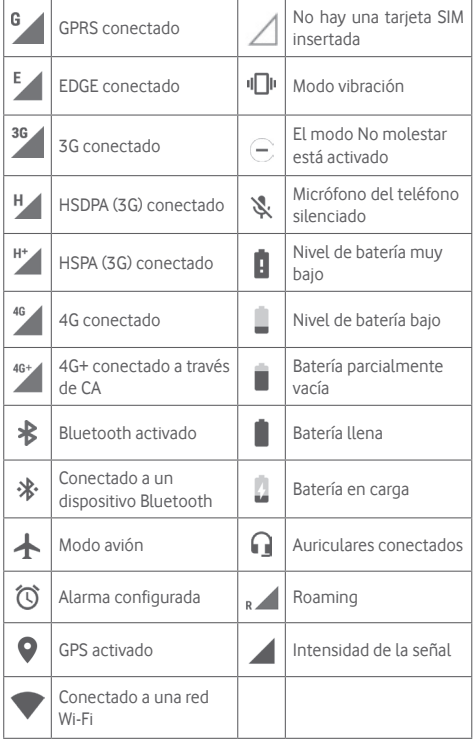

#### **Iconos de notificación**

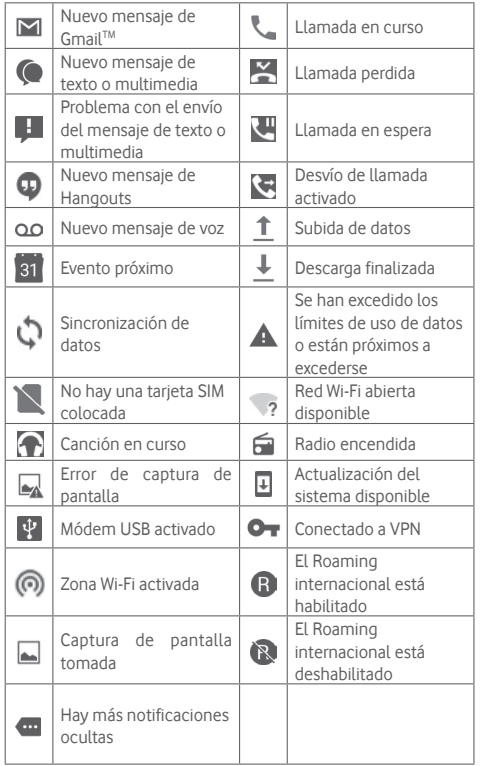

#### **Panel de notificaciones**

Toque y arrastre hacia abajo la barra de estado para abrir el panel Configuración rápida y vuelva a arrastrar hacia abajo para abrir el panel Configuración rápida. Toque y arrastre hacia arriba para cerrarlo. En el panel de Notificación, puede abrir elementos y otros recordatorios indicados por los iconos de notificación, o bien ver información sobre el servicio inalámbrico.

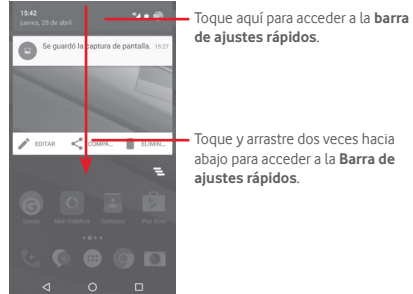

Toque una notificación y deslícela lateralmente para eliminarla. Toque el icono  $\equiv$  para borrar todas las notificaciones basadas en eventos (el resto de notificaciones en curso se conservarán). En la pantalla de ajustes rápidos, toque el icono Ajustes de para acceder a los **Ajustes**.

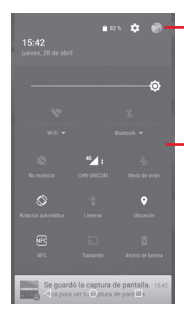

Se mostrará la imagen personalizada si configura su perfil en la aplicación Contactos.(1)

Consulte "3.3.1 Ver sus contactos"

- Barra de ajustes rápidos
- Toque los iconos para habilitar o inhabilitar funciones o cambiar modos.
- Toque para mostrar los ajustes de esa función.

### **1.3.3 Barra de búsqueda**

El teléfono presenta una función de búsqueda que puede utilizarse para localizar información en las aplicaciones, en el teléfono o en la web.

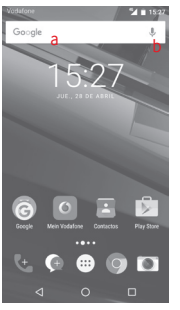

#### **a Búsqueda de texto**

- • Toque la barra de Búsqueda en la pantalla de inicio.
- • Escriba el texto o la frase que desee buscar.
- Toque <sup>o</sup> en el teclado si desea buscar en Internet.
- Toque  $\mathbb Q$  en la barra de búsqueda para que aparezca un cuadro de diálogo.
- • Diga la palabra o la frase que desee buscar. Aparecerá una lista con los resultados de la búsqueda en la que podrá realizar una selección.

#### **1.3.4 Bloquear/Desbloquear la pantalla**

Para proteger su teléfono y privacidad, puede bloquear la pantalla del teléfono con una variedad de patrones, PIN o contraseñas, entre otros, desde **Ajustes > Seguridad > Bloqueo de pantalla**.

**Cómo crear una patrón de desbloqueo de pantalla** (siga las instrucciones que aparecen en pantalla)

- • Toque **Ajustes >Seguridad > Bloqueo de pantalla > Patrón**.
- • Dibuje su patrón personal.

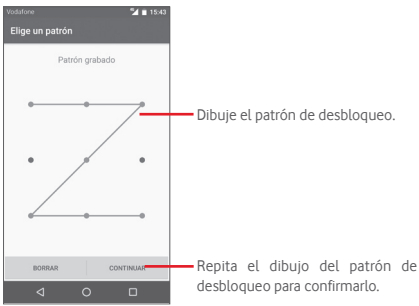

#### **Cómo crear un PIN o una Contraseña de desbloqueo**

- • Toque **Ajustes > Seguridad > Bloqueo de pantalla > PIN** o **Contraseña.**
- • Establezca su PIN o Contraseña.

#### **Para bloquear la pantalla del teléfono**

Pulse la tecla **de encendido** una vez para bloquear la pantalla.

#### **Para desbloquear la pantalla del teléfono**

Pulse la tecla de **encendido** una vez para iluminar la pantalla, dibuje el patrón de desbloqueo que haya creado o introduzca el PIN o la contraseña para desbloquear la pantalla.

Si ha elegido Deslizar para bloquear la pantalla, deslice el dedo hacia arriba para desbloquear la pantalla.

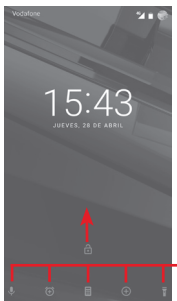

Deslice el dedo desde el icono para abrir la aplicación.

## **1.3.5 Personalización de la pantalla de Inicio**

#### **Añadir una aplicación o un widget**

Toque la pestaña Aplicación **(...)**, toque y mantenga pulsada una aplicación para activar el modo Mover y arrastre el elemento a la pantalla de inicio.

Toque y mantenga pulsado el espacio en blanco de la pantalla de inicio, seleccione **WIDGETS** y arrastre el widget a la pantalla de inicio.

#### **Mover una aplicación o un widget**

Toque y mantenga pulsado el elemento que desea colocar en otro lugar para activar el modo Mover, arrastre el elemento a la posición deseada y, a continuación, suéltelo. Puede mover elementos tanto en la pantalla de inicio como en la bandeja Favoritos. Mantenga pulsado el icono a la izquierda o a la derecha de la pantalla para arrastrar el elemento a otra pantalla de inicio.

#### **Eliminar**

Toque y mantenga pulsado el elemento que desea eliminar para activar el modo Mover, arrastre el elemento hacia la parte superior del icono **Eliminar** y suéltelo cuando se haya puesto en gris.

#### **Crear carpetas**

Para hacer más fácil la organización de atajos o aplicaciones en la pantalla de inicio y la bandeja de favoritos, puede añadirlos a una carpeta colocando un elemento encima de otro. Para renombrar una carpeta, ábrala y toque la barra del nombre de la carpeta para introducir el nuevo nombre.

#### **Personalización del fondo de pantalla**

Toque y mantenga pulsada un área vacía en la pantalla de inicio o vaya a **Ajustes > Pantalla > Fondo de pantalla** para personalizar el fondo de pantalla.

#### **1.3.6 Ajuste de volumen**

#### **Usar la tecla de volumen**

Pulse la tecla **Volumen** para ajustar el volumen. Para activar el modo de vibración, pulse la tecla para **bajar el volumen** hasta que el teléfono vibre. Vuelva a pulsar una vez la tecla para **bajar el volumen** para activar el modo de silencio.

#### **Uso del menú Ajustes**

Arrastre hacia abajo dos veces desde el panel de notificación y toque el icono de ajustes para acceder a **Ajustes**; a continuación, toque **Sonido y notificación**. Puede establecer el volumen de las llamadas entrantes, las notificaciones, el sistema, etc. según sus preferencias.

# 2 Entrada de texto

# **2.1 Con el teclado en pantalla**

#### **Ajustes del teclado en pantalla**

Toque la pestaña Aplicación en la pantalla de inicio y seleccione **Ajustes > Idioma y entrada de texto**.

#### **Ajustar la orientación del teclado en pantalla**

Gire el teléfono lateralmente o hacia arriba para ajustar la orientación del teclado en pantalla. También puede ajustarla cambiando la configuración (acceda a **Ajustes > Pantalla > Al girar el dispositivo > Girar contenido de la pantalla**).

### **2.1.1 Teclado de Android**

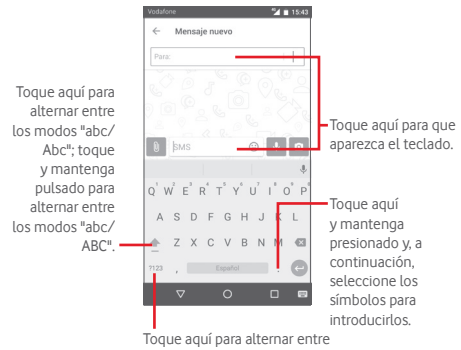

el teclado de letras y el teclado numérico/de símbolos.

## **2.2 Editar texto**

Es posible editar el texto introducido.

- • Toque y mantenga pulsado o toque dos veces el texto que desea editar.
- • Arrastre las pestañas para cambiar la selección resaltada.
- • Se mostrarán las opciones siguientes: **CORTAR**, **COPIAR**, **PEGAR(1)**, **COMPARTIR**, **SELECCIONAR TODO** y **REEMPLAZAR**.

#### **También puede insertar texto nuevo**

- • Toque donde desee escribir, o toque y mantenga pulsado el espacio; el cursor parpadeará y se mostrará la pestaña. Arrastre la ficha para mover el cursor.
- • Si ha seleccionado algún texto, toque la pestaña para mostrar el icono **PEGAR**, que le permite pegar cualquier texto que haya copiado previamente.

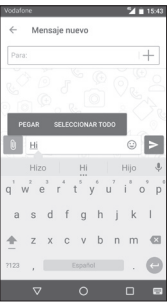

# 3 Call+, Registro de llamadas y **Contactos**

# **3.1 Call+**

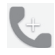

**Call+** permite a los usuarios compartir contenido mediante el uso de datos durante una llamada. También enriquece la experiencia de llamar con funciones que permiten a los usuarios informar a sus contactos de por qué llaman o han llamado.

#### **3.1.1 Cómo realizar una llamada**

Puede realizar llamadas fácilmente utilizando el menú **Call+.**  Toque la pestaña Aplicación desde la pantalla de inicio y seleccione **Call+**.

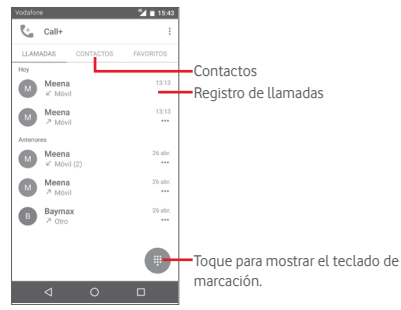

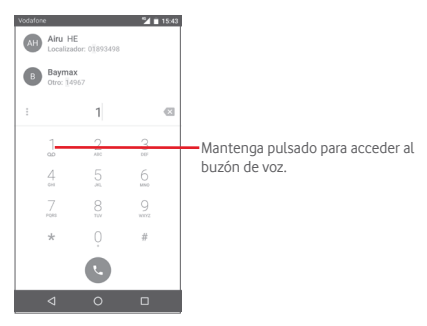

Introduzca el número deseado directamente desde el teclado o toque un contacto desde la pestaña **CONTACTOS** o **FAVORITOS** para efectuar la llamada.

Introduzca el número desde el teclado y, a continuación, toque la tecla . Podrá elegir entre las siguientes opciones:

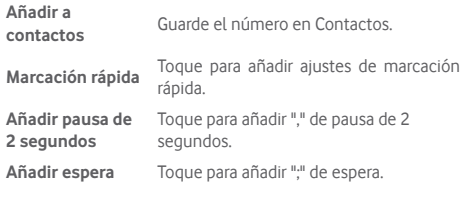

Si se equivoca, puede borrar los números erróneos tocando ...

Para colgar una llamada, toque

#### **Llamadas internacionales**

Para realizar una llamada internacional, toque y mantenga pulsado para introducir el signo "+". A continuación, introduzca el prefijo internacional de país seguido del número de teléfono completo y, por último, toque

#### **Llamada de emergencia**

Si el teléfono tiene cobertura de red, marque el número de emergencia y pulse **con para realizar una llamada de emergencia**. Esto funciona incluso sin tarjeta SIM y sin necesidad de introducir el código PIN.

## **3.1.2 Responder o rechazar una llamada**

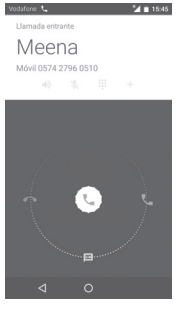

Cuando reciba una llamada, toque

- • Deslice el icono hacia la derecha para responder a la llamada.
- • Deslice el icono hacia la izquierda para rechazar la llamada.
- • Deslice el icono hacia abajo para rechazar la llamada enviando un mensaje predefinido.

Para silenciar las llamadas entrantes, pulse la tecla para **subir o bajar el volumen** directamente.

#### **3.1.3 Llamar a su buzón de voz**

Para que no pierda ninguna llamada, la red dispone de un servicio de buzón de voz. Este servicio funciona como un contestador que puede consultar en cualquier momento.

Para acceder a su buzón de voz, mantenga pulsado  $\begin{bmatrix} 1 & 1 \\ 1 & 1 \end{bmatrix}$ en el teclado.

Para configurar el número del buzón de voz, toque la tecla y **Ajustes > Ajustes de llamadas > Buzón de voz.**

Si recibe un mensaje en el buzón de voz, aparecerá el icono de buzón de voz  $\Omega$  en la barra de estado. Abra el panel de notificaciones y toque **Nuevo mensaje de voz.**

# **3.1.4 En el transcurso de una llamada**

Para ajustar el volumen durante una llamada, pulse la tecla para **subir o bajar el volumen**.

Vodafone Charles Maria 2011 15:45 Meena Móvil 0574 2796 0510 nn-no  $40 - 20 = 111$  $\sim$ 

- Toque aquí para poner en espera la llamada en curso. Ш Toque este icono de nuevo para recuperar la llamada.
- $0.0.0$ m Toque para mostrar el teclado de marcación.
	- Toque aquí para finalizar la llamada en curso.

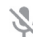

Toque aquí para silenciar la llamada en curso. Toque este icono de nuevo para restaurar el sonido.

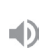

Toque aquí para activar el altavoz durante la llamada en curso. Toque de nuevo este icono para desactivar el altavoz.

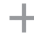

Toque aquí para añadir el número a un nuevo contacto.

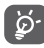

Para evitar un mal funcionamiento de la pantalla táctil durante una llamada, la pantalla se bloqueará automáticamente cuando se acerque el teléfono a la oreja y se desbloqueará cuando lo aleje.

# **3.1.5 Gestión de varias llamadas**

Este teléfono permite gestionar varias llamadas simultáneas.

#### **Conferencias (1)**

Es posible establecer una conferencia telefónica.

- • Llame al primer participante de la conferencia telefónica.
- $\bullet$  Toque  $+$ .
- • Introduzca el número de teléfono de la persona que desea añadir a la conferencia y toque . También puede añadir participantes desde **Contactos** o **Recientes**.
- $\bullet$  Toque el icono  $\uparrow$  para iniciar una conferencia.
- Durante una conferencia telefónica, toque **en an** para finalizar la llamada de uno de los participantes o para hablar en privado con uno de ellos. Toque o para finalizar la llamada de un participante o bien M para hablar en privado con él y poner en espera a los demás.
- Toque  $\odot$  para finalizar la conferencia y desconectar a todos los participantes.

#### **3.1.6 Ajustes de llamadas**

Toque la tecla i en la pantalla de Call+. Podrá elegir entre las siguientes opciones:

#### **Borrar historial de llamadas**

Toque aquí para borrar toda la memoria de llamadas. Toque **Aceptar** para confirmar.

#### **Filtrar registros de llamadas por...**

Toque aquí para filtrar los registros de llamadas por **Llamadas perdidas**, **Llamadas salientes**, **Llamadas recibidas** o **Mostrar todas**.

#### **Nuevo contacto**

Toque aquí para añadir un nuevo contacto.

#### **Ajustes de Call+**

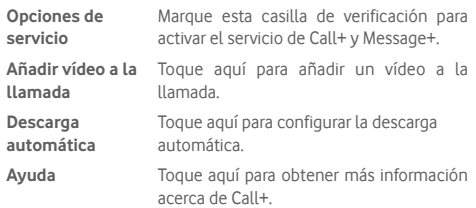

#### **Ajustes**

#### **• Ajustes de llamadas\Buzón de voz**

- **Servicio** Abre un cuadro de diálogo que permite seleccionar el servicio de buzón de voz de su operador u otro servicio.
- **Configuración** Si utiliza el servicio de buzón de voz de su operador, esta opción abrirá un cuadro de diálogo en el que podrá introducir el número de teléfono que desee utilizar para consultar y gestionar el buzón de voz.
- **Sonido** Toque para seleccionar el sonido de las notificaciones.
- **Vibración** Marque esta casilla de verificación para activar la vibración cuando haya una notificación del buzón de voz.

#### **• Ajustes de llamadas\Números de marcación fija**

La marcación fija (FDN) es un modo de servicio de SIM que limita la realización de llamadas a una serie determinada de números de teléfono. Estos números se añaden a la lista de FDN. La aplicación práctica más habitual de FDN es para que los padres puedan limitar los números de teléfono a los que pueden llamar sus hijos.

Por motivos de seguridad, para poder activar FDN, deberá introducir el PIN2 de SIM, que normalmente se solicita al proveedor de servicios o al fabricante de la SIM.

#### **• Ajustes de llamadas\Recordatorio de vibración**

Puede establecer un recordatorio de vibración al conectarse en las llamadas salientes.

#### **• Ajustes de llamadas\Números de marcación de servicios**

Puede realizar una llamada desde la lista SDN.

#### **• Ajustes de llamadas\Ajustes de llamadas GSM**

Toque aquí para definir ajustes adicionales de solo llamadas GSM.

**• Sonido y vibración**

Toque aquí para establecer un tono de llamada, el volumen, etc.

• **Respuestas rápidas**

Toque aquí para editar las respuestas rápidas que se utilizarán cuando rechace una llamada con mensajes.

- • **Accesibilidad**
- **Modo TTY** El modo TTY está destinado a las personas sordas, con problemas auditivos o con deficiencias de expresión. Toque aquí para establecer el modo TTY.

# **3.2 Recientes**

Puede ver el historial de llamadas en la pestaña **LLAMAR** desde la pantalla de Call+.

Toque la foto de un contacto para abrir el panel de contacto rápido.

En el panel de contacto rápido, podrá ver información detallada de una llamada, iniciar una nueva llamada, enviar mensajes a un contacto o número, añadir números a **Contactos** (solo disponible para números de teléfono no guardados), etc.

Para borrar toda la memoria de llamadas, toque la tecla  $\frac{3}{2}$  en la pantalla de Call+, toque **Borrar historial de llamadas** y, a continuación, toque **Aceptar**.

# **3.3 Contactos**

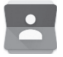

Puede ver y crear contactos en su teléfono y sincronizarlos con sus contactos de Gmail u otras aplicaciones de la Web o de su teléfono.

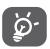

Al usar los Contactos por primera vez, se le preguntará si desea importar los contactos de su tarjeta SIM.

#### **3.3.1 Ver sus contactos**

Para acceder a la aplicación **Contactos**, toque la pestaña Aplicación en la pantalla de inicio y seleccione **Contactos**.

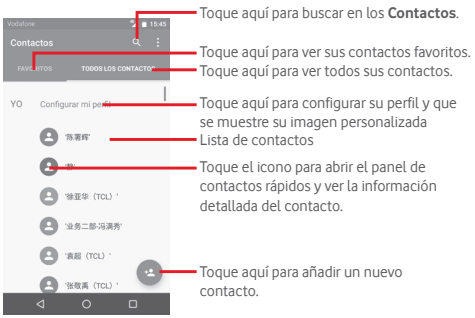

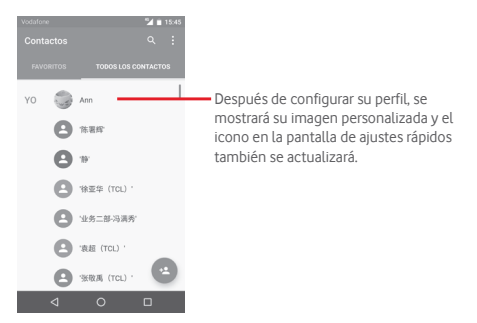

Toque la tecla tecla i para mostrar el menú de opciones de la lista de contactos.

Están activadas las acciones siguientes:

- • **Contactos que mostrar** Elija los contactos a mostrar.
- • **Importar/ Exportar** Permite importar o exportar contactos entre el teléfono, la tarjeta SIM y la tarjeta microSD, o compartir contactos.
- • **Gestionar contactos SIM** Permite acceder a los ajustes de los contactos almacenados en la SIM.
- • **Cuentas** Permite gestionar los ajustes de sincronización de distintas cuentas.
- • **Ajustes** Acceso a los ajustes de visualización de contactos.

#### **3.3.2 Añadir un contacto**

Toque la pestaña Aplicación en la pantalla de inicio, seleccione Contactos y, a continuación, toque el icono en la lista de contactos para crear un contacto nuevo.

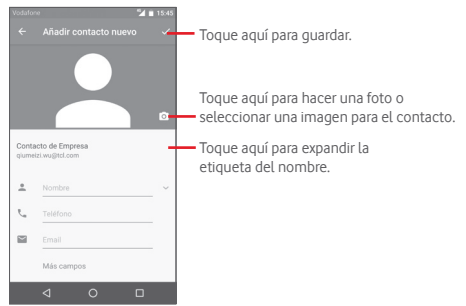

Si desea añadir más información, toque **Más campos** para añadir una categoría nueva.

Cuando haya terminado, toque  $\checkmark$  para guardar.

Para salir sin guardar, puede tocar la tecla Atrás y, luego, **Aceptar**.

#### **Añadir a/eliminar de Favoritos**

Para añadir un contacto a los favoritos, toque un contacto para ver los detalles y, luego, toque  $\chi$  para añadirlo a los favoritos.

Para eliminar un contacto de los favoritos, toque pantalla de detalles del contacto.

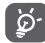

Solamente se pueden añadir a los favoritos los contactos del teléfono y de la cuenta.

#### **3.3.3 Edición de contactos**

Para editar la información de un contacto, toque la tecla  $\rightarrow$  en la pantalla de detalles del contacto**.** Cuando haya terminado, toque  $\checkmark$ .

#### **Cambio del número de teléfono predeterminado de un contacto**

El número de teléfono predeterminado (el que tiene prioridad al realizar una llamada o enviar un mensaje) aparecerá siempre debajo del nombre del contacto.

Para cambiar el número de teléfono predeterminado, toque y mantenga pulsado el número que desea establecer como número predeterminado en la pantalla de detalles del contacto y, luego, seleccione **Establecer como predeterminado**. Aparecerá **L**antes del número.

Esta opción sólo está disponible cuando el contacto tiene más de un número.

#### **Borrar un contacto**

Para borrar un contacto, toque la tecla en la pantalla de detalles del contacto y **Borrar**.

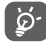

El contacto que ha eliminado también se suprimirá de otras aplicaciones del teléfono o Internet la próxima vez que sincronice el teléfono.

# **3.3.4 Comunicación con los contactos**

Desde la pantalla de detalles del contacto, puede comunicarse con sus contactos realizando una llamada o intercambiando mensajes.

Para iniciar una llamada, toque el número de teléfono.

Para enviar un mensaje, toque el icono  $\blacksquare$  a la derecha del número.

#### **Usar la opción Quick Contact for Android**

Toque la imagen de un contacto para abrir Quick Contact for Android; a continuación, puede tocar el número o el icono de modo de conexión.

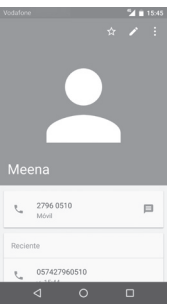

Los iconos disponibles en el panel de Quick Contact dependerán de la información que tenga del contacto y de las aplicaciones/ cuentas del teléfono.

#### **3.3.5 Importar, exportar y compartir contactos**

En la pantalla Contactos, toque la tecla i para abrir el menú de opciones, toque **Importar/Exportar** y, a continuación, seleccione importar o exportar contactos de o a la tarjeta SIM, al almacenamiento del teléfono, a cuentas, etc.

Puede compartir uno o varios contactos con otras personas enviando la vCard del contacto a través de Bluetooth, correo electrónico, etc.

Para hacerlo, toque el contacto que desee compartir, toque la tecla y **Compartir** en la pantalla de detalles del contacto y seleccione la aplicación para realizar esta acción.

#### **3.3.6 Visualización de contactos**

Puede configurar para cada cuenta los grupos de contactos que desea visualizar en la lista Contactos. Toque la tecla : v, luego, **Contactos que mostrar** en la pantalla de la lista de contactos; luego, puede elegir los contactos que se van a mostrar.

Toque la tecla y luego, **Ajustes**; puede **Ordenar por** nombre o apellidos, así como establecer el **Formato de nombre** como Primero el nombre o Primero los apellidos.

### **3.3.7 Agrupar y dividir contactos**

Para evitar duplicados, puede añadir cualquier información de contacto nueva a contactos existentes con una sola acción.

Toque el contacto al que desea añadir información, toque la tecla , la tecla en la pantalla de edición y, luego, **Combinar**.

En este momento, deberá seleccionar el contacto cuya información desee combinar con el primer contacto. La información del segundo contacto se añadirá a la del primero, y el segundo contacto desaparecerá de la lista de contactos.

Para dividir la información del contacto, toque el contacto cuya información desee dividir, toque la tecla , la tecla : en la pantalla de edición, toque **Dividir** y  $\checkmark$  para confirmar.

#### **3.3.8 Sincronización de contactos en varias cuentas**

Es posible sincronizar contactos, datos y otra información desde distintas cuentas en función de las aplicaciones instaladas en el teléfono.

Para añadir una cuenta, toque **de la para de ajustes rápidos** para acceder a **Ajustes** y, luego, toque **Cuentas > Añadir cuenta**.

Deberá seleccionar el tipo de cuenta que desea añadir, como Google, Corporativa (Trabajo), etc.

Al igual que otras configuraciones de cuenta, deberá introducir información detallada, tales como el nombre de usuario, la contraseña, etc.

Puede eliminar una cuenta y toda la información asociada del teléfono. Abra la pantalla **Ajustes > Cuentas**, toque la cuenta que desea eliminar, toque la tecla i v seleccione **Eliminar cuenta**; luego, confirme.

#### **Sincronización**

Puede sincronizar una cuenta en la pantalla **Cuentas**, toque una cuenta en la lista y, a continuación, toque la tecla y seleccione **Sincronizar ahora**.

# 4 Message+ y correo electrónico

# **4.1 Message+**

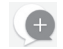

**Message+** es un nuevo servicio de mensajes que permite a los clientes de Vodafone enviar y recibir mensajes, fotos, vídeos y sonidos con cualquiera de sus contactos. **Message+** proporciona una bandeja de entrada integrada con los mensajes de chat y SMS/MMS. Se envía un mensaje de chat o SMS/MMS en función de la disponibilidad del contacto.

Toque la pestaña Aplicación en la pantalla de inicio y seleccione **Message+**.

#### **4.1.1 Crear un nuevo mensaje**

En la pantalla de la lista de Message+, toque el icono de mensaje nuevo  $\leftarrow$ , toque  $\leftarrow$  para redactar nuevos mensajes de texto/ multimedia y toque  $\bullet$  para iniciar un nuevo grupo de chat o  $\bullet$ para volver a la pantalla de la lista.

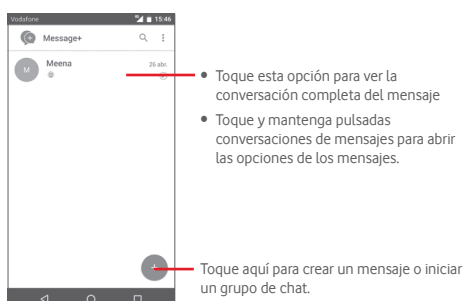

#### **Envío de un mensaje de texto**

Introduzca el número de teléfono del destinatario en la barra **Para:** o toque **para** elegir un contacto en MÁS **CONTACTADOS** o **TODOS** LOS CONTACTOS y toque para añadir destinatarios; toque la barra **SMS** para escribir el texto del mensaje. Cuando haya terminado, toque  $\geq$  para enviar el mensaje de texto.

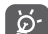

Un SMS de más de 160 caracteres se cobrará como varios SMS. Las letras específicas (como con acentos, por ejemplo) también aumentarán el tamaño del SMS, por lo que puede provocar que se envíen varios SMS al destinatario.

#### **Envío de un mensaje multimedia**

Los MMS permiten el envío de vídeos, imágenes, fotos, animaciones y audio a otros teléfonos compatibles y a direcciones de correo electrónico.

Un SMS se convertirá automáticamente a MMS cuando se adjunten archivos multimedia (imagen, vídeo, audio, etc.) o se añada un asunto o direcciones de correo electrónico.

Para enviar un mensaje multimedia, introduzca el número de teléfono del destinatario en la barra **Para:**, toque la barra **SMS** para escribir el texto del mensaje y toque  $\lbrack \; \vert \; \vert$  para adjuntar fotos, vídeos, audio, etc.

Cuando haya terminado, toque  $\Rightarrow$  para enviar el mensaje multimedia. **Opciones de archivos adjuntos:**

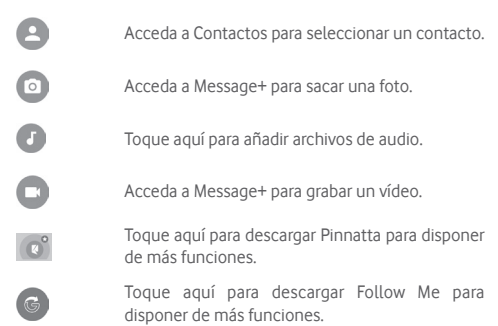

#### **4.1.2 Gestionar mensajes**

Cuando reciba un nuevo mensaje, aparecerá el icono en la barra de estado a modo de notificación. Arrastre hacia abajo la barra de estado para abrir el panel de notificaciones y toque el nuevo mensaje para abrirlo. También puede ir a **Message+** y tocar el nuevo mensaje para abrirlo.

Los mensajes aparecerán en el orden de la conversación.

Para responder a un mensaje, toque el mensaje actual para entrar en la pantalla de redacción de mensajes, escriba el texto  $v$  toque  $\geq$ .

Toque y mantenga pulsado un mensaje en la pantalla de detalles del mensaje, estarán disponibles las siguientes opciones:

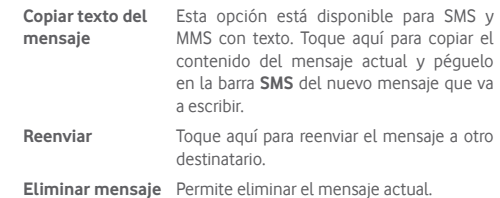

### **4.1.3 Configurar los ajustes de mensajes**

En la pantalla de la lista de mensajes, toque la tecla i v seleccione **Ajustes**.

**Apariencia**

- • **Tamaño de fuente** Toque aquí para cambiar el tamaño de fuente de la aplicación.
- • **Fondo** Toque aquí para establecer una imagen de fondo.
- • **Ordenar contactos por...** Toque aquí para definir cómo ordenar los contactos.
- • **Mostrar nombres de contacto por...** Toque aquí para definir cómo mostrar los contactos.
- • **Mostrar registros de llamadas en una conversación** Los registros del teléfono, mensajes y archivos multimedia compartidos durante una llamada aparecerán resaltados.

**Chat**

- • **Opciones de servicio** Toque aquí para activar el servicio de Call+ y Message+.
- • **Mostrar información de última actividad** Marque esta opción para mostrar información de última actividad.
- • **Notificaciones de lectura (solo**  notificación cuando un mensaje de chat **chat)** Marque esta opción para enviar una se ha leído.
- • **Nombre de perfil del chat** Toque aquí para establecer un nombre de chat para el perfil.
- • **Descarga automática** Toque aquí para activar la descarga automática en un entorno de red diferente.

#### **SMS y MMS**

- • **Permitir la conversión de SMS largos a MMS** Marque esta opción para permitir la conversión de SMS largos a MMS.
- • **Informes de entrega de SMS** Marque esta opción para permitir que se soliciten informes de entrega de SMS.
- • **Informes de entrega de MMS** soliciten informes de entrega de MMS. Marque esta opción para permitir que se
- • **MMS en roaming** Marque esta opción para recuperar automáticamente MMS entrantes en roaming.
- • **Recuperación automática de MMS** Marque esta opción para recuperar automáticamente MMS entrantes.
- • **Avanzados** Toque aquí para definir los ajustes avanzados.

#### **Notificaciones**

- • **Sonidos de notificación** Toque aquí para definir el sonido de las notificaciones.
- • **Luz de notificación** Toque aquí para definir la luz de las notificaciones.
- • **Vibración** Marque esta opción para activar la vibración en los mensajes entrantes.
- • **Notificaciones de chat en grupo** Marque esta opción para notificar los nuevos mensajes de un grupo de chat.
- • **Modo de privacidad** Marque esta opción para activar el modo de privacidad.

#### **Ayuda**

Toque aquí para obtener más información acerca de Message+ y Call+.

# **4.2 Gmail/Email**

La primera vez que configure el teléfono, puede seleccionar el uso de una cuenta de Gmail existente o crear una cuenta de correo electrónico nueva.

#### **4.2.1 Gmail**

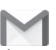

Como servicio de correo electrónico en línea de Google, se configura Gmail la primera vez que se configura el teléfono. El correo de Gmail del teléfono se puede sincronizar automáticamente con su cuenta Gmail online. A diferencia de otros tipos de cuentas de correo electrónico, en Gmail, cada mensaje se agrupa con sus respuestas en la bandeja de entrada como una única conversación; todos los mensajes de correo electrónico se organizan por etiquetas en lugar de carpetas.

#### **Para acceder a Gmail**

Toque la ficha Aplicación de la pantalla de inicio para acceder a la lista de aplicaciones y, a continuación, toque **Gmail.**

Gmail muestra los mensajes y las conversaciones desde una sola cuenta de Gmail de forma simultánea; si tiene varias cuentas, puede añadir una cuenta tocando el icono  $\blacksquare$  y seleccionando **Ajustes** en la pantalla Bandeja de entrada y, a continuación, toque **AÑADIR CUENTA**. Cuando haya terminado, para pasar a otra cuenta, toque el nombre de la cuenta en la pantalla Bandeja de entrada y luego seleccione la cuenta que desea ver.

#### **Para crear y enviar correos electrónicos**

- 1 Toque en la pantalla Bandeja de entrada.
- 2 Introduzca la dirección de correo electrónico de los destinatarios en el campo **Para**.
- 3 En caso necesario, toque el icono de menú emergente **Añadir CC/CCO** para añadir una copia o una copia oculta al mensaje.
- 4 Introduzca el asunto y el contenido del mensaje.
- 5 Toque el icono  $\blacksquare$  y seleccione **Adjuntar archivo** para adjuntar un archivo.

6 Por último, toque el icono para enviar.

7 Si no desea enviar el correo electrónico inmediatamente, puede tocar el icono y, a continuación, **Guardar borrador** o tocar la tecla **Atrás** para guardar una copia. Para ver el borrador, toque el nombre de la cuenta para mostrar todas las etiquetas y luego seleccione **Borradores**.

Si no desea enviar ni quardar el mensaje, puede tocar el icono  $\mathbb{I}_V$ , luego, tocar **Descartar**.

Para añadir una firma a los mensajes de correo electrónico, toque el icono y, luego, toque **Ajustes** en la pantalla de la bandeja de entrada, elija una cuenta y, luego, toque **Firma**.

#### **Para recibir y leer los mensajes de correo electrónico**

Cuando llegue un nuevo mensaje de correo electrónico, se le notificará con un tono o una vibración y aparecerá el icono en la barra de estado.

Toque y arrastre hacia abajo la barra de estado para ver el panel de notificaciones, toque el nuevo mensaje para verlo. También puede acceder a la etiqueta Bandeja de entrada de Gmail y tocar el nuevo mensaje para leerlo.

Puede buscar un correo electrónico por remitente, destinatario, asunto, etc.

- $\bullet$  Toque el icono  $\alpha$  de la pantalla Mensajes recibidos.
- • Escriba la palabra clave que desee buscar en el cuadro de búsqueda y toque  $\alpha$  en el teclado de software.

**Para responder a mensajes de correo electrónico o reenviarlos**

- • **Responder** Cuando visualice un correo electrónico, toque  $\leftarrow$  para contestarlo.
- $•$  Contestar **Contestar a**<br>**todos 10** Toque y seleccione **Responder a todos** para enviar el mensaje a todas las personas incluidas en la conversación.
- • **Reenviar** Toque y seleccione **Reenviar** para reenviar el correo electrónico recibido a otras personas.

#### **4.2.2 Correo electrónico**

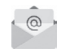

Además de su cuenta de Gmail, también puede configurar cuentas de correo electrónico externas en el teléfono.

Toque la pestaña Aplicación desde la pantalla de inicio y seleccione **Correo**.

Un asistente de correo electrónico le guiará por los pasos para configurar una cuenta de correo electrónico.

- 1 Introduzca la dirección de correo electrónico y la contraseña de la cuenta que desea configurar.
- 2 Toque Siguiente. Si la cuenta que ha introducido no pertenece a un proveedor de servicios conocido por el teléfono, se le pedirá que vaya a la pantalla de ajustes de cuenta de correo electrónico e introduzca la configuración manualmente. O bien, puede tocar **Configuración manual** para introducir directamente los ajustes salientes y entrantes para la cuenta de correo electrónico que está configurando.
- 3 Introduzca el nombre de la cuenta y el nombre que se mostrará en los correos electrónicos que envíe.

4 Para añadir otra cuenta de correo electrónico, puede tocar la tecla  $\equiv$  v **Ajustes**. Toque **Añadir cuenta** para crear una cuenta nueva.

#### **Para crear y enviar correos electrónicos**

- 1 Toque el icono de la pantalla Bandeja de entrada.
- 2 Introduzca las direcciones de correo electrónico de los destinatarios en el campo **Para**.
- 3 Si es necesario, toque la tecla para añadir una copia **CC** o una copia oculta **CCO** a otros destinatarios.
- 4 Introduzca el asunto y el contenido del mensaje.
- 5 Toque <sup>1</sup> para añadir un adjunto.
- 6 Por último, toque para enviar.
- 7 Si no desea enviar el mensaje de correo inmediatamente, puede tocar la tecla y Guardar borrador o tocar la tecla **Atrás** para guardar una copia.

# 5 Calendario, alarma y calculadora

# **5.1 Calendario**

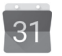

Use el calendario para realizar un seguimiento de las reuniones, citas importantes, etc.

Para acceder a esta función, toque la pestaña Aplicación de la pantalla de inicio y, a continuación, toque **Calendario**.

#### **5.1.1 Vista multimodo**

Puede ver el Calendario en las vistas diaria, semanal, mensual o de agenda.

Para cambiar la vista del Calendario, toque la tecla igna abrir el menú con la lista de las opciones. Toque el icono  $\boxed{7}$  para volver a la vista de Hoy.

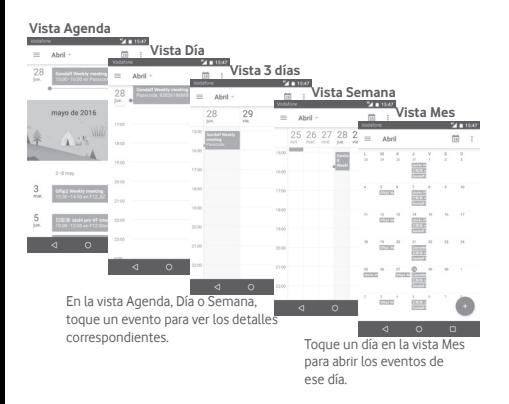

## **5.1.2 Para crear nuevos eventos**

Puede añadir nuevos eventos desde cualquier vista del Calendario.

- · Toque en la vista de calendario.
- • Complete toda la información necesaria para este evento nuevo. Si se trata de un evento que dura todo un día, puede activar la opción **Todo el día**.

Cuando acabe, toque **GUARDAR** en la parte superior de la pantalla.

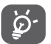

Para poder añadir un evento, debe añadir al menos una cuenta de calendario y hacer haya un calendario visible.

#### **Para borrar o editar un evento**

Para compartir, borrar o editar un evento, toque el evento para acceder a la pantalla de detalles, toque el icono para editar el evento y luego toque **ELIMINAR** en la parte inferior de la pantalla para eliminarlo.

### **5.1.3 Recordatorio de evento**

Si se establece un recordatorio para un evento, el icono de evento futuro 31 aparecerá en la barra de estado como notificación cuando llegue la hora del recordatorio.

Toque y arrastre hacia abajo la barra de estado para abrir el panel de notificaciones y toque el nombre del evento para ver la lista de notificaciones del Calendario.

Toque **Posponer** para desactivar todos los recordatorios de eventos durante 5 minutos.

Toque la tecla **Volver** para conservar los recordatorios pendientes en la barra de estado y el panel de notificaciones.

Toque el icono en la pantalla principal del Calendario para actualizarlo:

Toque el icono para acceder a los **Ajustes** del Calendario para establecer una serie de ajustes del Calendario.

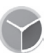

# **5.2 Reloj**

El teléfono móvil tiene un reloj incorporado.

Para acceder a esta función, toque la pestaña Aplicación en la pantalla de Inicio y, a continuación, toque **Reloj**.

Toque © para añadir o establecer una alarma.

#### **5.2.1 Para establecer una alarma**

Desde la pantalla **Reloj**, toque **O** para acceder a la pantalla **Alarmas** y luego toque **para añadir una alarma nueva.** Se mostrarán las opciones siguientes:

- • **Hora** Toque los números para establecer la hora de la alarma.
- • **Etiqueta** Toque para establecer un nombre para la alarma.
- • **Repetir** Toque para seleccionar los días que desee que suene la alarma.
- • **Tono de llamada** Toque aquí para seleccionar un tono de alarma.
- • **Vibración** Seleccione para activar la vibración.

Toque una alarma ya existente y toque para eliminar la alarma seleccionada.

## **5.2.2 Para configurar los ajustes de la alarma**

Toque la tecla en la pantalla **Alarmas**. Las siguientes opciones estarán disponibles en **Ajustes**:

**Reloj**

- • **Estilo** Toque aquí para establecer el estilo **Análogo** o **Digital**.
- • **Hora local automática** Toque aquí para establecer la hora local en el extranjero.
- • **Franja horaria de**  Toque esta opción para establecer la franja **su país** horaria de su país.

#### **Alarmas**

- • **Las alarmas se silenciarán tras** silencio. Toque aquí para establecer el tiempo de
- • **Tiempo de repetición** Toque aquí para escoger el tiempo de repetición.
- • **Volumen de alarma** Toque aquí para establecer el volumen de la alarma.
- • **Botones de volumen** Toque aquí para escoger **Repetir**, **Descartar** o **No hacer nada** como botones de volumen.
- • **La semana empieza el** Toque para seleccionar qué día empieza la semana.

# **5.3 Calculadora**

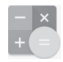

La Calculadora permite resolver varios problemas matemáticos.

Para acceder a esta función, toque la pestaña Aplicación de la pantalla de inicio y, a continuación, toque **Calculadora**.

Hay dos paneles disponibles: Panel de funciones básicas y Panel de funciones avanzadas.

Para alternar entre los paneles, seleccione una de las dos formas siguientes:

- • Toque y arrastre la pantalla básica hacia la izquierda para abrir el Panel de funciones avanzadas.
- • O cambie el dispositivo a modo horizontal desde el panel de funciones básicas para abrir el panel Avanzado<sup>(1)</sup>.

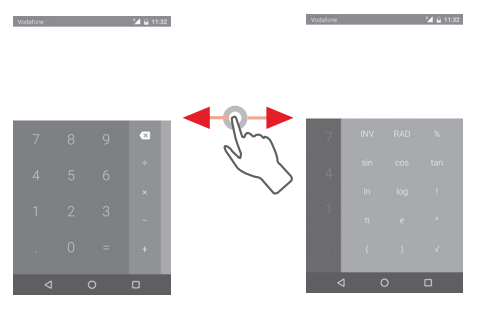

(1) Si "**Ajustes\Pantalla\Al girar el dispositivo\Mantener orientación actual**" está activado, este elemento no se mostrará.

# 6 Cómo conectarse

El teléfono puede conectarse a Internet con GPRS/ EDGE/3G/4G/4G+ o Wi-Fi.

# **6.1 Conectarse a Internet**

## **6.1.1 GPRS/EDGE/3G/4G/4G+**

La primera vez que encienda el teléfono con la tarjeta SIM introducida, se configurará automáticamente el servicio de red móvil: GPRS, EDGE, 3G, 4G o 4G+.

Para comprobar la conexión de red que está utilizando, toque la pestaña Aplicación en la pantalla de inicio y, a continuación, toque **Ajustes > Más > Redes móviles > APN** u **Operadores de red**.

#### **Para crear un punto de acceso nuevo**

Para añadir una conexión de red móvil al teléfono, realice los pasos siguientes:

- 1 Toque **10t** en la barra de ajustes rápidos para acceder a **Ajustes**.
- 2 Toque **Más > Redes móviles > APN**.
- 3 A continuación, toque la tecla  $\overline{+}$ ) y seleccione un APN nuevo.
- 4 Introduzca la información de APN necesaria.
- 5 Cuando haya terminado, toque la tecla  $\frac{1}{2}$ y Guardar.

#### **Para activar/desactivar el roaming de datos**

Durante el roaming, puede decidir conectarse a un servicio de datos o desconectarse de este.

- 1 Toque **10** en la barra de ajustes rápidos para acceder a **Ajustes**.
- 2 Toque **Más > Redes móviles**.
- 3 Toque el conmutador para activar o desactivar el roaming de datos.

4 Aunque el roaming de datos esté desactivado, podrá seguir intercambiando datos con una conexión Wi-Fi (consulte la sección "**6.1.2 Wi-Fi**").

#### **6.1.2 Wi-Fi**

Puede conectarse a Internet cuando su teléfono recibe la señal de una red inalámbrica. Es posible utilizar Wi-Fi en el teléfono aunque no tenga una tarjeta SIM colocada.

#### **Para activar Wi-Fi y conectarse a una red inalámbrica**

- 1 Toque  $\bullet$  en la barra de ajustes rápidos para acceder a **Ajustes**.
- 2 Toque el interruptor en Wi-Fi para activar o desactivar la red Wi-Fi.
- 3 Toque **Wi-Fi** y la información detallada de las redes Wi-Fi detectadas se mostrará en la sección de redes Wi-Fi.
- 4 Toque una conexión Wi-Fi para conectarse a ella. Si la red que ha seleccionado es segura, deberá introducir una contraseña u otras credenciales (póngase en contacto con el operador de la red para obtener información detallada). Cuando haya terminado, toque **Conectar.**

#### **Para que se active una notificación cuando se detecte una red nueva**

Cuando estén activadas la función Wi-Fi y la notificación de redes, el icono de Wi-Fi aparecerá en la barra de estado cada vez que el teléfono detecte la cobertura de una red inalámbrica disponible. A continuación se exponen los pasos necesarios para activar la función de notificación cuando está activado el Wi-Fi:

- 1 Toque **contra** en la barra de ajustes rápidos para acceder a **Ajustes**.
- 2 Toque Wi-Fi y la tecla y seleccione **Avanzado**.
- 3 Toque el conmutador **para activar o desactivar esta** función.

#### **Para añadir una red Wi-Fi**

Cuando la función Wi-Fi esté activada, podrá añadir redes Wi-Fi según sus preferencias.

- 1 Toque **com** en la barra de ajustes rápidos para acceder a **Ajustes**.
- 2 Toque Wi-Fi y, a continuación, toque y seleccione **Añadir red.**
- 3 Escriba el nombre de la red y toda la información de red necesaria.

#### 4 Toque **CONECTAR**.

Una vez conectado correctamente, el teléfono se conectará automáticamente la próxima vez que se encuentre en la cobertura de esta red.

#### **Borrar una red Wi-Fi**

A continuación se exponen los pasos necesarios para evitar la conexión automática a las redes que ya no desee utilizar.

1 Active el wifi si todavía no está activado.

- 2 En la pantalla Wi-Fi, toque el nombre de la red guardada.
- 3 Toque **BORRAR** en el cuadro de diálogo que se abrirá.

# **6.2 Chrome**

Esta aplicación le permite disfrutar navegando por Internet.

Para acceder a la web, toque la pestaña Aplicación en la pantalla de inicio y, luego, toque **Chrome**.

#### **Para ir a una página web**

En la pantalla del Navegador, toque la barra de direcciones URL en la parte superior, introduzca la dirección de la página web y, a continuación, toque  $\rightarrow$  para confirmar.

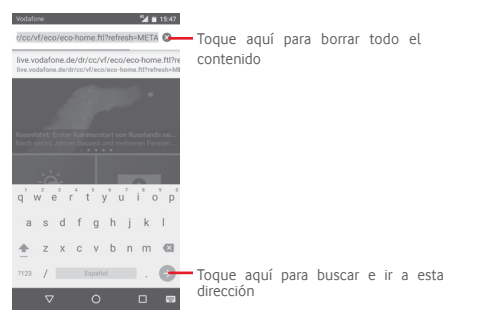

# **6.3 Conexión a dispositivos Bluetooth**

Bluetooth es una tecnología de comunicación inalámbrica de corto alcance que le permite intercambiar datos o conectarse a otros dispositivos Bluetooth para varios usos.

Para acceder a esta función, toque **con** en la barra de ajustes rápidos para acceder a **Ajustes** y, luego, toque **Bluetooth**; el dispositivo y otros dispositivos disponibles aparecerán en la pantalla.

#### **Cómo activar el Bluetooth**

- 1 Toque  $\bullet$  en la barra de ajustes rápidos para acceder a **Ajustes**.
- 2 Toque **para activar o desactivar esta función.**

Para que resulte más fácil reconocer el teléfono, puede cambiarle el nombre que ven los demás.

- 1 Toque **101** en la barra de ajustes rápidos para acceder a **Ajustes**.
- 2 Toque **Bluetooth**.
- 3 Toque la tecla y seleccione **Renombrar este dispositivo**.

4 Introduzca un nombre y toque **CAMBIAR NOMBRE** para confirmar.

#### **Para sincronizar o conectar el teléfono con un dispositivo Bluetooth**

Para poder intercambiar datos con otro dispositivo, debe activar Bluetooth y sincronizar el teléfono con el dispositivo Bluetooth con el que desee realizar el intercambio.

- 1 Toque <sup>en</sup> en la barra de ajustes rápidos para acceder a **Ajustes**.
- 2 Toque **Bluetooth**.
- 3 Toque un dispositivo Bluetooth de la lista con el que desee sincronizarse.
- 4 Aparecerá un cuadro de diálogo; toque **SINCRONIZAR** para confirmar.
- 5 Si se realiza correctamente la sincronización, el teléfono se conectará al dispositivo.

#### **Para desconectar o cancelar la sincronización el teléfono de un dispositivo Bluetooth**

- 1 Toque  $\bullet$  después del nombre del dispositivo del cual desea cancelar la sincronización.
- 2 Toque **BORRAR**.

# **6.4 Conexión a un ordenador a través de USB**

Gracias al cable USB, podrá transferir archivos multimedia y otros archivos entre el teléfono y el ordenador.

Para conectar:

- Utilice el cable USB que viene con su teléfono para conectar este a un puerto USB del ordenador. Recibirá la notificación de que el USB está conectado.
- Abra el panel de notificaciones y toque **USB para la transferencia de archivos**; a continuación, en el cuadro de diálogo siguiente, elija la manera en que desea transferir los archivos.

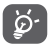

Antes de usar MTP, compruebe que se haya instalado el controlador (Windows Media Player 11 o superior).

#### **Para localizar los datos que ha transferido o descargado en el almacenamiento interno:**

1 Toque la pestaña Aplicación en la pantalla de inicio para abrir la lista de aplicaciones.

#### 2 Toque **Gestión archivos**.

Todos los datos que haya descargado se almacenan en **Gestor de archivos**, donde puede ver archivos multimedia (vídeos, fotos, música y otros), renombrar archivos, instalar aplicaciones en su teléfono, etc.

# **6.5 Para extraer la tarjeta microSD del teléfono sin riesgos**

La tarjeta microSD se puede extraer del teléfono en cualquier momento cuando está apagado. Para extraer la tarjeta microSD con el teléfono encendido, debe desmontar en primer lugar la tarjeta de almacenamiento del teléfono para evitar que ésta se corrompa o sufra daños.

#### **Para formatear una tarjeta microSD**

1 Toque **de** en la barra de ajustes rápidos para acceder a **Ajustes**.

2 Toque **Almacenamiento**.

3 Toque **Desactivar tarjeta SD**.

Ahora puede extraer la tarjeta microSD del teléfono sin riesgos.

#### **Para formatear una tarjeta microSD**

1 Toque **C** en la barra de ajustes rápidos para acceder a Ajustes.

2 Toque **Almacenamiento y USB**.

3 Toque en para borrar la tarjeta microSD.

# **6.6 Compartir la conexión de datos del teléfono móvil**

Puede compartir la conexión de datos móviles del teléfono con un único equipo a través de un cable USB (conexión USB a Internet con portátil) o con hasta ocho dispositivos a la vez al convertir el teléfono en un punto de conexión inalámbrica portátil o a través de Bluetooth.

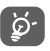

Al compartir datos puede incurrir en cargos adicionales de su operador de red. En zonas de roaming se le pueden cargar tarifas adicionales.

#### **Cómo compartir la conexión de datos del teléfono a través de USB**

Utilice el cable USB para conectar el teléfono móvil a un puerto USB del ordenador.

1 Toque **C** en la barra de ajustes rápidos para ir a **Ajustes**.

- 2 Toque **Más > Módem USB y zona Wi-Fi**.
- 3 Toque el conmutador que se encuentra junto a **Módem USB** para activar o desactivar esta función.

#### **Cómo compartir la conexión de datos del teléfono como zona wifi**

1 Toque **C** en la barra de ajustes rápidos para ir a **Aiustes**.

2 Toque **Más > Módem USB y zona Wi-Fi**.

3 Toque el conmutador que se encuentra junto a **Zona Wi-Fi** para activar o desactivar esta función.

#### **Cómo compartir la conexión de datos del teléfono a través de Bluetooth**

- 1 Toque **Contabar de alustes rápidos para ir a Ajustes**.
- 2 Toque **Más > Módem USB y zona Wi-Fi**.
- 3 Toque el conmutador que se encuentra junto a **Módem Bluetooth** para activar o desactivar esta función.

#### **Cómo renombrar o proteger su zona Wi-Fi**

Si se activa la zona wifi portátil, puede cambiar el nombre de la red wifi (SSID) del teléfono y protegerla.

- 1 Toque **C** en la barra de ajustes rápidos para ir a Ajustes.
- 2 Toque **Más > Módem USB y zona Wi-Fi**.
- 3 Toque **Configurar Zona Wi-Fi** para cambiar la red SSID o establecer la seguridad de su red.
- 4 Toque **GUARDAR**.

# **6.7 Conexión a redes privadas virtuales**

Las redes privadas virtuales (VPN) permiten conectarse a los recursos de una red local protegida desde el exterior. Las empresas, escuelas y otras instituciones suelen utilizar VPN para que sus usuarios puedan acceder a recursos de redes locales cuando no están dentro de la red o cuando están conectados a una red inalámbrica.

### **Para añadir una VPN**

- 1 Toque **CC** en la barra de ajustes rápidos para acceder a **Ajustes**.
- 2 Toque **Más > Ajustes VPN** y luego toque  $+$ .
- 3 En la pantalla que se abre, siga las instrucciones del administrador de red para configurar todos los componentes de las opciones de VPN.

4 Toque **GUARDAR**.

Se añadirá la VPN a la lista de la pantalla Configuración de red VPN.

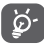

Antes de añadir una VPN, debe establecer un patrón, código PIN o contraseña para la pantalla de bloqueo del teléfono.

#### **Para conectarse o desconectarse a una VPN**

Para conectarse a una VPN:

- 1 Toque **de la para de ajustes rápidos para acceder a Ajustes**.
- 2 Toque **Más > Ajustes VPN**.
- 3 Las VPN que ha añadido aparecen en una lista; toque la VPN a la que desee conectarse.
- 4 En el cuadro de diálogo que se abre, introduzca las credenciales solicitadas y toque **CONECTAR**.

Para desconectar:

• Abra el panel de notificaciones y toque la notificación resultante para la desconexión de VPN.

#### **Para editar o suprimir una VPN**

Para editar una VPN:

- 1 Toque  $\bullet$  en la barra de ajustes rápidos para acceder a **Ajustes**.
- 2 Toque **Más > Ajustes VPN**.
- 3 Las VPN que ha añadido aparecen en una lista; toque  $\bullet$  junto a la VPN que desea editar.
- 4 Cuando haya terminado, toque **GUARDAR**.

Para suprimir una red:

• Toque  $\bullet$  junto a la VPN que desee eliminar y, en el diálogo que se abre, toque **BORRAR**.

# Google Play Store (1)

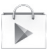

Google Play Store es una tienda de software online desde la que puede descargar e instalar aplicaciones y juegos para teléfonos Android.

Para abrir Google Play Store:

- • Toque la pestaña Aplicación en la pantalla de inicio y, a continuación, toque **Google Play Store**.
- • La primera vez que acceda a Google Play Store, aparecerá una ventana emergente con las condiciones del servicio; toque **Aceptar** para continuar.

Toque la tecla *v*, luego, seleccione **Avuda** para acceder a la página de ayuda de Google Play Store para obtener más información sobre esta función.

# 8 Aplicaciones multimedia

## **8.1 Cámara**

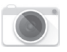

Este teléfono móvil está equipado con una cámara para sacar fotos y grabar vídeos.

Antes de usar la cámara, asegúrese de quitar el protector de la lente antes del uso para que no afecte la calidad de la imagen.

Para acceder a esta función, toque la pestaña Aplicación en la pantalla de inicio y luego toque **Cámara**.

Deslice par a cambiar a la grabadora de vídeo. Toque aquí para abrir los ajustes. Toque aquí para ver las fotos o los vídeos realizados. Toque aquí para enfocar y junte y separe los dedos para ampliar o reducir el zoom. Toque aquí para alternar entre cámara frontal/trasera Toque aquí para seleccionar el modo de flash. - Toque aquí para hacer una foto. Deslice el dedo para elegir el modo de la imagen entre **MANUAL**, **PANORÁMICO**, **AUTOMÁTICO** o **CÁMARA LENTA**. Toque aquí para seleccionar la función HDR. Toque aquí para activar el retardo al hacer fotos. Toque aquí para seleccionar el modo nocturno. **Para hacer una foto** La pantalla hace las veces de visor. Primero, enfoque el objeto o

paisaje en el visor y toque el icono **D** para hacer la foto, la cual se guardará automáticamente.

#### **Para grabar un vídeo**

En primer lugar, enfoque el objeto o el paisaje en el visor y toque el icono  $\Box$  para empezar a grabar. Toque el icono  $\Box$  para dejar de grabar. El vídeo se guardará automáticamente.

#### **Otras operaciones posibles durante la visualización de una imagen o de un vídeo realizados**

- Toque **de para obtener una vista rápida de la fotografía que** ha realizado.
- Toque el icono < y luego Gmail, Bluetooth, MMS, etc. para compartir la fotografía o el vídeo que ha realizado.
- • Toque la tecla Atrás para volver a la cámara o a la videocámara.

#### **8.1.1 Ajustes en modo de encuadre**

Antes de sacar una foto o grabar un vídeo, toque el icono para configurar una serie de ajustes en el modo de encuadre.

#### **Modo de disparo de cámara trasera**

Toque el icono **del** para acceder a los ajustes de la cámara y aparecerán las opciones siguientes para que elija la que desee:

- • **Tamaño** Toque aquí para establecer el tamaño de la imagen.
- • **Cuadrícula** Toque aquí para activar o desactivar la cuadrícula.
- • **Calidad del vídeo**  Permite ajustar la calidad del vídeo. **(trasera)**
- • **Estabilizador de**  Deslice el dedo para habilitar el estabilizador **imagen** de imagen.
- • **Almacenamiento**Toque aquí para elegir un lugar de almacenamiento.
- **Etiquetas GPS** Toque para activar/desactivar las etiquetas GPS.
- • **Sonido del disparador** Toque aquí para activar/desactivar el sonido del disparador.
- • **Restablecer ajustes de fábrica** Toque aquí para restablecer los ajustes de fábrica.

#### **Modo de disparo de cámara frontal**

Cambie a la cámara frontal y toque el icono **III**, para leer el consejo para hacer una foto. Para hacer una foto, coloque la palma de la mano delante de la cámara.

**8.2 Galería**

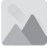

La galería sirve de reproductor multimedia para ver fotos y reproducir vídeos. También ofrece una serie de operaciones avanzadas para las fotos y los vídeos.

Para acceder a esta función, toque la pestaña Aplicación de la pantalla de inicio y, a continuación, toque **Galería**.

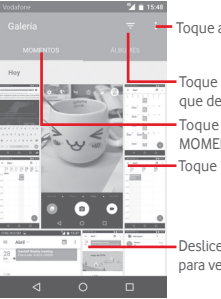

Toque aquí para abrir las opciones de la galería.

Toque aquí para seleccionar las imágenes que desea mostrar.

Toque para seleccionar categorías: MOMENTOS, ÁLBUMES

Toque la imagen para abrirla.

Deslice el dedo hacia arriba y hacia abajo para ver más álbumes.

#### **Para ver una foto o reproducir un vídeo**

Las fotos y los vídeos se visualizan en álbumes en la **galería**.

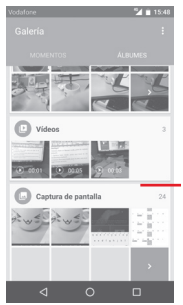

Deslice el dedo hacia arriba y hacia abajo para ver más imágenes.

- • Toque un álbum; todas las imágenes o vídeos quedarán repartidos por la pantalla.
- • Toque la foto o el vídeo directamente para verla o reproducirlo.
- • Deslice el dedo hacia arriba o hacia abajo para ver los anteriores o siguientes vídeos/imágenes.

#### **Trabajo con fotos**

Puede trabajar con fotos girándolas o recortándolas, compartiéndolas con amigos, estableciéndolas como foto de contacto o fondo de pantalla, etc.

Busque la foto con la que desee trabajar y toque la foto desde la vista de pantalla completa. Deslice la barra de iconos inferior a la izquierda y a la derecha para seleccionar uno, toque el icono para compartir la imagen, toque el icono de edición para editar la fotografía y toque para eliminar la imagen.

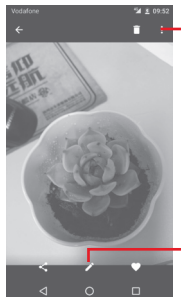

Toque aquí para ver detalles de la imagen o imprimirla directamente.

Toque aquí para editar la imagen: **Mejora**, **Efecto**, **Marco**, **Mosaicos**, etc.

Toque  $\blacktriangle$  desde la vista de imágenes de pantalla completa para editar una imagen.

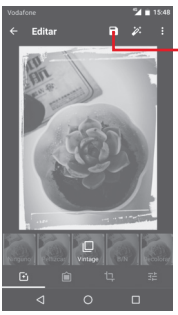

Toque aquí para guardar.

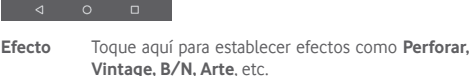

**Marco** Toque aquí para añadir un marco.

**Editar** Toque aquí para **Recortar**, **Enderezar** o **Girar** la imagen.

**Mejorar** Toque aquí para establecer **Color automático**, **Exposición**, **Viñeta**, etc.

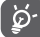

Después de activar el modo de recorte, el recuadro para el recorte aparecerá en medio de la imagen. Seleccione el trozo que desee recortar y toque  $\checkmark$  para confirmar y, luego, Guardar; toque el icono  $\times$  para salir sin guardar.

# **8.3 Reproducir música**

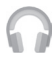

Este menú permite reproducir archivos de música almacenados en la tarjeta microSD del teléfono. Puede descargar archivos de música del equipo a la tarjeta microSD con un cable USB.

Para acceder a esta función, toque la pestaña Aplicación en la pantalla de inicio y, a continuación, toque **Reproducir música**.

Toque la tecla  $\blacksquare$  v seleccione **Mi biblioteca**; encontrará cinco categorías según las que se clasifican las canciones: **LISTAS DE REPRODUCCIÓN**, **GÉNEROS**, **ARTISTAS**, **ÁLBUMES** y **CANCIONES**. Deslice el dedo hacia la izquierda y hacia la derecha para verlo todo. Toque **ALEATORIO** para reproducir todas las canciones de la categoría **CANCIONES**.

# **8.3.1 Reproducción de música**

Toque una canción para reproducirla.

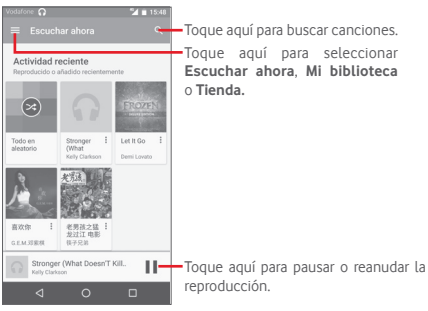

Toque la tecla para ir a **Ajustes**.

#### **GENERAL**

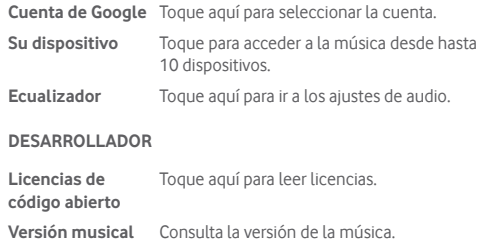

Durante la reproducción de canciones con la opción Música, las operaciones de pausa, reproducir o saltar siguen estando disponibles aunque la pantalla esté bloqueada.

Toque • entre las canciones para acceder a las opciones disponibles:

- **Añadir a cola** Toque aquí para añadir la canción a la cola de reproducción.
- **Añadir a lista** Toque aquí para añadir a la lista de reproducción.
- **Ir a artista** Toque aquí para ir al artista.
- **Ir a álbum** Toque aquí para ir al álbum.
- **Borrar cola** Toque aquí para borrar la canción de la cola actual.
- **Guardar cola** Toque aquí para guardar la cola.

# **8.4 Reproductor de vídeo**

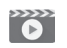

Para acceder a esta función, toque la pestaña Aplicación en la pantalla de inicio y, a continuación, toque **Reproductor de vídeo**.

La opción **Reproductor de vídeo** es un pequeño reproductor de vídeos integrado que muestra todos los vídeos.

Toque un elemento de la lista para reproducirlo. Durante la reproducción, toque un punto de la línea de tiempo para saltar a él y reproduzca desde este.

# 9 Google Maps

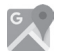

# **9.1 Búsqueda de mi ubicación**

### **9.1.1 Activar GPS**

Para activar el receptor satélite del sistema de posicionamiento global (GPS) del teléfono:

1 Toque **de la para de ajustes rápidos para ir a Ajustes**.

- 2 Toque **Ubicación**.
- 3 Mueva el interruptor con para activar la ubicación y elija el modo de ubicación que prefiera.

#### **9.1.2 Apertura de Google Maps y visualización de Mi ubicación**

Toque la pestaña Aplicación de la pantalla de inicio y toque **Mapas**.

Toque el icono del mapa para ver **Mi ubicación**.

El mapa se centrará en un punto azul. La posición real es en el círculo azul.

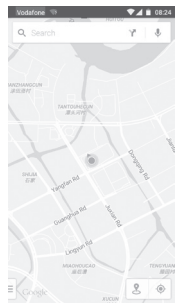

Para mover el mapa, arrástrelo con el dedo.

Para ampliar y reducir un mapa, junte o separe los dedos; también puede ampliar tocando dos veces una ubicación de la pantalla.

# **9.2 Búsqueda de una ubicación**

Durante la visualización de un mapa, toque el icono de búsqueda para activar la función de búsqueda.

En el cuadro de búsqueda, escriba una dirección, el nombre de una ciudad o el nombre de una empresa local.

Toque el icono de búsqueda para realizar búsquedas; al cabo de un rato los resultados de la búsqueda aparecerán en el mapa como puntos rojos. Puede tocar uno para mostrar una etiqueta.

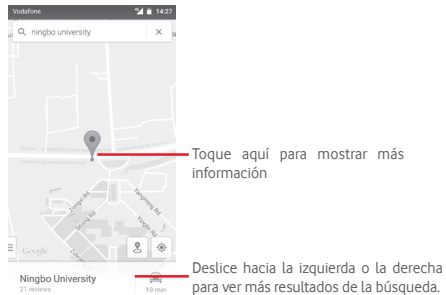

# **9.3 Guardar una ubicación**

Del mismo modo que puede marcar una dirección web de Internet, también puede marcar una posición en el mapa para utilizarla más adelante.

# **9.4 Abrir Street view para una ubicación**

- 1 Toque y mantenga pulsada una ubicación para mostrar su dirección en la parte inferior de la pantalla de mapas.
- 2 Arrastre hacia arriba la pantalla de detalles para acceder al guardado sin conexión.
- 3 Toque el icono & para que se muestre una miniatura de Street View.
- **9.5 Obtener indicaciones para desplazarse conduciendo, en transporte público o a pie**

# **9.5.1 Búsqueda de sugerencias de rutas para**

#### **viajar**

Toque el icono <sup>e</sup> de la pantalla Mapas.

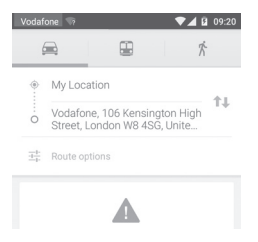

- 1 Toque la barra de introducción para editar su punto de partida escribiendo una dirección o seleccionando un elemento almacenado.
- 2 Haga lo mismo para el destino.
- 3 Para invertir direcciones, toque  $\uparrow\downarrow$ .
- 4 A continuación, seleccione un modo de transporte: indicaciones para desplazarse conduciendo, en transporte público o a pie.
- 5 Toque **Opciones de la ruta** para seleccionar **Evitar autopistas**, **Evitar peajes** o **Evitar ferrys**.
- 6 Aparecerán un par de sugerencias de rutas en una lista. Toque cualquier ruta para ver sus respectivas indicaciones detalladas.

# 10 Otros

# **10.1 Gestión de archivos**

Para acceder a esta función, toque la pestaña Aplicación de la pantalla de inicio y, a continuación, toque **Gestión de archivos**.

La opción **Gestión de archivos** funciona con la tarjeta microSD y el almacenamiento del teléfono.

La opción **Gestión de archivos** muestra todos los datos almacenados tanto en la tarjeta microSD como en el almacenamiento del teléfono, incluidas aplicaciones, archivos multimedia, vídeos, imágenes o archivos de audio capturados, así como otros datos transferidos a través de Bluetooth, el cable USB, etc.

Cuando descargue una aplicación de un PC a la tarjeta microSD, podrá buscarla en Gestión de archivos y tocarla para instalarla en el teléfono.

El Gestor de Archivos le permite realizar de forma eficiente las siguientes operaciones: crear carpetas y subcarpetas, abrir carpetas/archivos, visualizar, renombrar, mover, copiar, eliminar, reproducir, compartir, etc.

# **10.2 Grabador de sonido**

Para acceder a esta función, toque la pestaña Aplicación en la pantalla de inicio y, a continuación, toque **Grabador de sonido**.

**Grabador de sonido** permite grabar voz y sonidos durante unos segundos o incluso horas.

# **10.3 Radio**

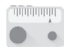

El teléfono incorpora una radio (1). Puede utilizar el teléfono como una radio convencional y guardar las emisoras, o con información visual paralela sobre el programa de radio en la pantalla cuando sintoniza emisoras que ofrecen el servicio Visual Radio.

Para acceder a esta función, toque la pestaña Aplicación de la pantalla de inicio y, a continuación, toque **Radio**.

Introduzca unos auriculares para mejorar la calidad de recepción de la radio FM.

Toque aquí para abrir y ver la lista de emisoras guardadas. Toque aquí para pasar a la anterior emisora Nuovo canale 1 guardada. Toque aquí para añadir la emisora actual  $50$ a Favoritos. Toque aquí para reducir 0,1 MHz. Mantenga la tecla pulsada durante unos segundos para pasar a la siguiente emisora disponible, con un número de frecuencia  $\alpha$ menor. Toque aquí para aumentar 0,1MHz.  $\mathbb{R}^n$  $\rightarrow$   $\rightarrow$ Toque aquí para pasar a la siguiente emisora  $|4 \rangle$ guardada. Toque aquí para reproducir/parar.

<sup>(1)</sup> La calidad de la radio dependerá de la cobertura que tenga la emisora de radio en el área en que se encuentre.

#### **Opciones disponibles:**

- • **Guardar emisora** Permite guardar la emisora actualmente sintonizada en Lista de emisoras.
- • **Explorar canales** Toque aquí para buscar emisoras.
- • **Borrar** Permite borrar el canal.
- • **Introducir frecuencia** Introduzca la frecuencia manualmente.
- • **Información de emisora** Marque esta casilla de verificación para ver la información de la emisora.
- • **Salir** Apagar la radio.

# 11 Ajustes

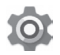

Arrastre hacia abajo dos veces el panel de notificaciones y toque el icono de Ajustes **para acceder a Ajustes**.

# **11.1 Conexiones inalámbricas y redes**

#### **11.1.1 Wi-Fi**

Las conexiones Wi-Fi permiten navegar por Internet sin utilizar la tarjeta SIM cuando se encuentre en la cobertura de una red inalámbrica. Lo único que tiene que hacer es entrar en la pantalla **Wi-Fi** y configurar un punto de acceso para conectar el teléfono a la red inalámbrica.

Para obtener instrucciones detalladas sobre el uso de Wi-Fi, consulte la sección "**6.1.2 Wi-Fi**".

#### **11.1.2 Bluetooth**

Bluetooth permite al teléfono intercambiar datos (vídeos, imágenes, música, etc.) en distancias cortas con otro dispositivo compatible con Bluetooth (teléfono, ordenador, impresora, auriculares, kit de vehículo, etc.).

Para obtener más información sobre Bluetooth, consulte la sección "**6.3 Conexión a dispositivos Bluetooth**".

#### **11.1.3 Uso de datos**

Para activar/desactivar los datos móviles tocando el interruptor .

Toque el conmutador de **Establecimiento de límite de datos móviles** y, a continuación, podrá arrastrar la línea de límite y la línea de aviso según su limitación. Su conexión de datos móviles se desactivará cuando se alcance el límite especificado. También puede elegir un ciclo de uso de datos para ver las estadísticas y aplicaciones relacionadas de datos usados por su teléfono.

Toque el icono i para ver más ajustes relacionados con el uso de datos.

$$
\Big(\bigcirc\limits_{i=1}^{n} \cdot
$$

El teléfono mide el uso de datos, aunque su operador puede realizar un cálculo distinto. Es recomendable utilizar un límite conservador.

#### **11.1.4 Más\Modo avión**

Utilice **Más > Modo avión** para desactivar simultáneamente todas las conexiones inalámbricas, incluidas Wi-Fi, Bluetooth, etc.

También puede activar el modo avión en las opciones del teléfono pulsando la tecla de **encendido**.

# **11.1.5 Más\NFC**

Toque el interruptor para permitir el intercambio de datos cuando el dispositivo toque otro dispositivo.

#### **11.1.6 Más\Android Beam**

Cuando NFC está habilitado, puede transmitir contenido de aplicación a otro dispositivo.

#### **11.1.7 Más\Módem USB y Zona Wi-Fi**

Esta función permite compartir la conexión de datos de su teléfono móvil a través de USB o como un punto de acceso de zona Wi-Fi (consulte el apartado "**6.6 Compartir la conexión de datos móviles de su teléfono**").

#### **11.1.8 Más\VPN**

Una red privada virtual móvil (VPN móvil o mVPN) permite a los dispositivos móviles acceder a recursos de redes y aplicaciones de software en su red doméstica, cuando se conectan mediante otras redes inalámbricas o con cables. Las VPN móviles se utilizan en entornos en los que los usuarios necesitan mantener sesiones de aplicaciones abiertas en todo momento, durante toda la jornada de trabajo, cuando se conectan mediante varias redes inalámbricas, cuando pierden temporalmente la cobertura o cuando suspenden y reinician los dispositivos para ahorrar batería. Una VPN convencional no admite este tipo de eventos porque se interrumpe el túnel de red, lo que provoca que las aplicaciones se desconecten, que se agote el tiempo de espera, que se produzcan errores o incluso que el propio dispositivo informático se colapse.

Para obtener más información acerca de las VPN, consulte la sección "**6.7 Conexión a redes privadas virtuales**".

#### **11.1.9 Más\Redes móviles**

#### **• Roaming de datos**

Toque el conmutador para conectar con servicios de datos cuando esté en itinerancia.

#### **• Tipo de red preferido**

Toque aquí para seleccionar el modo de red preferido.

#### **• Nombres de puntos de acceso**

Puede seleccionar su red preferida con este menú.

#### **• Operadores de red**

Puede seleccionar un operador de red.

#### **11.1.10 Más\Transmisiones de emergencia**

#### **Ajustes de alerta de emergencia**

#### **• Presidencial**

Las alertas presidenciales se muestran siempre.

#### **• Mostrar alertas extremas**

Marque esta casilla de verificación para mostrar alertas de amenazas graves a la vida y a la propiedad.

#### **• Mostrar amenazas graves**

Marque esta casilla de verificación para mostrar alertas de amenazas graves a la vida y a la propiedad.

#### **• Mostrar alerta AMBER**

Marque esta casilla de verificación para mostrar boletines de emergencia de secuestro de menores.

#### **• Activar notificaciones**

Marque esta casilla de verificación para mostrar difusiones de alertas de emergencia.

#### **• Duración de sonido de alerta**

Toque para enviar duración de sonido de alerta.

#### **• Recordatorio de alerta**

Toque aquí para establecer el recordatorio de alerta.

#### **• Vibración**

Marque esta casilla de verificación para activar la vibración cuando entre una alerta.

### **• Decir mensaje de alerta**

Marque esta casilla de verificación para utilizar la síntesis de voz para pronunciar un mensaje de alerta de emergencia.

# **Configuración ETWS**

# **• Ver difusiones de prueba ETWS**

Marque la casilla de verificación para mostrar difusiones de prueba del sistema de advertencia de terremotos y tsunamis.

## **Ajustes para Brasil**

# **• Mostrar emisiones del canal 50**

Marque la casilla de verificación para mostrar el canal 50, que se usa en Brasil para obtener información actualizada sobre la zona.

#### **Ajustes para la India**

## **• Mostrar emisiones del canal 60**

Marque la casilla de verificación para mostrar el canal 60, que se usa en la India para obtener información específica del operador.

#### **Opciones de desarrollador**

#### **• Ver difusiones de prueba de CMAS**

Marque la casilla de verificación para mostrar difusiones de prueba del sistema de alerta móvil comercial.

#### **• Mostrar cuadro de diálogo de desactivación**

Marque la casilla de verificación para mostrar un cuadro de diálogo de desactivación después de mostrar la primera alerta CMAS.

# **11.2 Dispositivo**

# **11.2.1 Botones**

### **• Tecla de cámara**

Toque aquí para activar la tecla de cámara para iniciar la aplicación Cámara y hacer fotos.

#### **• Botones de navegación**

Toque para ver un consejo acerca de los botones de navegación.

#### **11.2.2 Pantalla**

- • **Pantalla de inicio**Toque aquí para activar la función de inicio de aplicación favorita deslizando hacia la derecha.
- • **Aplicación de pantalla de inicio**  favorita. **favorita** Toque aquí para establecer la aplicación
- **Accesos directos** Toque aquí para establecer accesos **de bloqueo de pantalla** directos de aplicación en la pantalla de bloqueo.
- • **Nivel de brillo** Toque aquí para ajustar el brillo de la pantalla.
- • **Brillo adaptado** Toque para optimizar el nivel de brillo para la iluminación disponible.
- • **Fondo de pantalla** Toque aquí para establecer el fondo de pantalla.
- • **Modo de pantalla**Toque aquí para establecer el modo de pantalla.
- • **Tiempo de espera** Toque aquí para ajustar el tiempo de espera de la pantalla.
- • **Protector de pantalla** Toque para ajustar el protector de pantalla.
- • **Pantalla de ambiente** Toque para activar la pantalla cuando se coge el dispositivo o se reciben notificaciones.
- • **Pulsar luz de notificación** Toque aquí para activar la luz de notificación.
- • **Tamaño de fuente** Toque aquí para definir el tamaño de fuente.
- • **Al girar el dispositivo** Toque aquí para establecer si se girará el contenido de la pantalla o permanecerá en modo vertical.
- • **Pantalla Wi-Fi** Toque aquí para activar la Pantalla Wi-Fi.

#### **11.2.3 Sonido y notificación**

Utilice los ajustes de Sonido para configurar los tonos para distintos eventos y entornos.

#### **Sonido**

- • **También vibración para llamadas** Toque aquí para que el teléfono vibre cuando se reciban llamadas entrantes.
- • **No molestar** Toque aquí para establecer si se permiten interrupciones e interrupciones prioritarias.
- • **Tono del teléfono** Toque aquí para definir el tono predeterminado de las llamadas entrantes.
- • **Tono de notificación predeterminado** Toque aquí para establecer el tono de notificación predeterminado.
- • **Otros sonidos** Toque para establecer tonos de teclado, sonidos de bloqueo de pantalla, sonidos al tocar y vibración al tocar.
- • **Mejora de audio** Toque aquí para establecer la mejora de audio.

#### **Notificación**

- • **Cuando el dispositivo esté**  mostrar todo el contenido de notificación **bloqueado** Toque aquí para seleccionar si se debe o no debe mostrarse en absoluto cuando el dispositivo esté bloqueado.
- • **Notificaciones de**  Toque aquí para establecer notificaciones **aplicación** de aplicación.
- • **Acceso a Notificación** Toque aquí para ver los oyentes de la notificación.
- • **Acceso a No molestar** Toque aquí para ver aplicaciones instaladas que han solicitado acceso a No molestar.

#### **11.2.4 Aplicaciones**

Utilice los ajustes de Gestión de aplicaciones para ver los detalles de las aplicaciones instaladas en su teléfono, administrar sus datos y forzar su detención, así como definir si desea permitir la instalación de aplicaciones obtenidas de sitios web y del correo electrónico.

# **11.2.5 Almacenamiento y USB**

Utilice estos ajustes para supervisar el espacio total y el espacio disponible en el teléfono y la tarjeta microSD, para administrar la microSD y, si es necesario, para reiniciar el teléfono y borrar toda la información personal.

#### **Memoria del dispositivo**

Este menú muestra la capacidad interna del teléfono. El espacio disponible se muestra en gris; se muestra el espacio de almacenamiento interno que utiliza el sistema operativo, las aplicaciones (incluidas las descargadas), y los datos temporales y permanentes.

#### **Memoria portátil**

Indica la cantidad de espacio de cualquier tarjeta microSD instalada en el teléfono y la cantidad utilizada para almacenar fotos, vídeos, música y otros archivos. Puede tocar **Tarjeta SD** para acceder a la función y obtener más información.

## **11.2.6 Batería**

En la pantalla de batería puede ver la información de uso de batería desde la última vez que conectó el teléfono a la corriente. La pantalla también muestra el estado de la batería y cuánto tiempo ha pasado desde la última carga. Toque una categoría para conocer su consumo específico.

Puede ajustar el uso de energía a través del brillo o el tiempo de espera de la pantalla en Pantalla.

## **11.2.7 Memoria**

Utilice la Memoria para ver los detalles de las aplicaciones que utilizaron memoria en el pasado.

## **11.2.8 Usuarios**

Toque para establecer la cuenta del propietario y del invitado para el dispositivo.

## **11.2.9 Tocar y pagar**

El dispositivo permite pagar solo con un toque sin tener que preocuparse de tener efectivo a mano.

# **11.3 Personal**

# **11.3.1 Ubicación**

#### **Modo**

Permite elegir el modo de acceso a la ubicación.

- **• Gran precisión** Permite usar GPS, Wi-Fi y redes móviles para determinar la ubicación.
- **• Ahorro de batería**Permite usar Wi-Fi y redes móviles para determinar la ubicación.
- **• Solo dispositivo** Marque la casilla para utilizar GPS para determinar la ubicación.

#### **11.3.2 Seguridad**

#### **Bloqueo de pantalla**

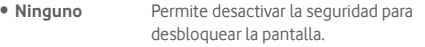

- • **Deslizar** Toque aquí para activar el modo de desbloqueo por deslizamiento.
- • **Patrón** Permite diseñar el patrón para desbloquear la pantalla.
- • **PIN** Permite introducir un PIN numérico para desbloquear la pantalla.
- • **Contraseña** Permite introducir una contraseña para desbloquear la pantalla.

#### **Hacer visible las contraseñas**

Marque esta casilla de verificación para visualizar las contraseñas cuando las escriba.

#### **Bloqueo automático**

Toque para establecer bloqueo automáticamente tras suspender.

#### **Tecla encen. bloq. inmediato**

Marque esta casilla de verificación para activar el bloqueo inmediato al encender el dispositivo.

#### **Mensaje de bloqueo de pantalla**

Toque aquí para establecer un mensaje de bloqueo de pantalla.

#### **Huella digital**

Toque aquí para activar el desbloqueo con huella digital.

#### **Bloqueo inteligente**

Debe establecer primero un bloqueo de pantalla cuando habilite esta función,

#### **Encriptar teléfono**

Puede encriptar sus cuentas, ajustes, aplicaciones descargadas y los datos correspondientes, archivos multimedia y otros archivos al tocar Encriptar teléfono.

#### **Ajustes bloqueo de tarjeta SIM**

Seleccione la tarieta SIM que desea configurar.

Marque la casilla de verificación **Bloquear tarjeta SIM** para bloquear la tarjeta SIM con un código PIN.

Toque **Cambiar PIN de tarjeta SIM** para cambiar el código PIN.

#### **Hacer visible las contraseñas**

Marque esta casilla de verificación para visualizar las contraseñas cuando las escriba.

#### **Administradores de dispositivo**

Toque aquí para ver o desactivar los administradores de dispositivos.

#### **Orígenes desconocidos**

Marque la casilla de verificación para permitir la instalación de aplicaciones obtenidas de sitios web, del correo electrónico o de ubicaciones distintas de Play Store.

Para proteger el teléfono y sus datos personales, descargue sólo aplicaciones de orígenes fiables, como Android Market.

#### **Tipo de almacenamiento**

Toque aquí para elegir el tipo de almacenamiento de las credenciales.

#### **Credenciales fiables**

Toque aquí para mostrar certificados CA fiables.

#### **Instalar desde la tarjeta SD**

Toque aquí para instalar certificados encriptados desde la tarjeta microSD.

#### **Borrar credenciales**

Toque aquí para eliminar todas las credenciales.

#### **Agentes fiables**

Toque aquí para ver o desactivar los agentes fiables.

#### **Anclaje de pantalla**

Toque aquí para establecer el anclaje de pantalla.

#### **Aplicaciones con acceso de uso**

Toque aquí para establecer el acceso a la aplicación.

# **11.3.3 Cuentas**

Utilice estos ajustes para añadir, quitar y gestionar su email y otras cuentas compatibles. Asimismo, puede usar estos ajustes para controlar cómo y si todas las aplicaciones envían, reciben y sincronizan los datos con su propia planificación y si todas las aplicaciones pueden sincronizar los datos de usuario de forma automática.

#### **Añadir cuenta**

Toque aquí para añadir una cuenta en la aplicación seleccionada.

# **11.3.4 Idioma e introducción de texto**

Utilice los ajustes de idioma y entrada para seleccionar el idioma del texto de su teléfono y para configurar el teclado en pantalla. También puede configurar los ajustes de entrada de voz y la velocidad del puntero.

#### **Idioma**

Toque aquí para seleccionar el idioma y la región que desee.

### **Corrector**

Marque esta casilla de verificación para permitir que el sistema muestre sugerencias de palabras.

### **Diccionario personal**

Toque esta opción para abrir una lista con las palabras que ha añadido al diccionario. Toque una palabra para editarla o eliminarla. Toque el botón de añadir (+) para añadir una palabra.

#### **Teclado actual**

Toque aquí para seleccionar un método de entrada predeterminado.

#### **Tipeo por voz de Google**

Toque aquí para ver los ajustes de entrada de voz de Google.

#### **Salida de síntesis de voz**

#### • **Motor favorito**

Toque aquí para seleccionar un motor de síntesis de voz preferido. Toque el icono de ajustes **para mostrar más opciones para** cada motor.

### • **Velocidad de voz**

Toque aquí para abrir un cuadro de diálogo en el que podrá seleccionar la rapidez de la voz del sintetizador.

## • **Escuchar un ejemplo**

Toque aquí para reproducir un ejemplo breve del sintetizador de voz con la configuración actual.

## **Estado de idioma predeterminado**

Toque aquí para mostrar el estado del idioma predeterminado.

### **Velocidad del puntero**

Toque aquí para abrir un cuadro de diálogo donde puede cambiar la velocidad del puntero; toque **Aceptar** para confirmar.

#### **11.3.5 Copia de seguridad y reinicio**

#### **Copia de seguridad**

Marque esta casilla de verificación para realizar una copia de seguridad de la configuración del teléfono y otros datos de aplicaciones en servidores de Google, mediante su cuenta de Google. Si reemplaza su teléfono, los ajustes y los datos de los cuales ha realizado un backup se restaurarán en el nuevo teléfono la primera vez que se registre en su cuenta de Google. Si marca esta opción, se hará la copia de seguridad de una amplia variedad de ajustes y datos, entre ellas las contraseñas Wi-Fi, favoritos, una lista de las aplicaciones que ha instalado, las palabras que ha añadido al diccionario, así como la mayoría de ajustes que configure con la aplicación Ajustes. Si desmarca esta opción, se dejarán de realizar copias de seguridad de la configuración y se borrarán las existentes de los servidores Google.

#### **Cuenta de seguridad**

Toque aquí para hacer una copia de seguridad de su cuenta.

#### **Restauración automática**

Marque esta casilla de verificación para restaurar los ajustes guardados u otros datos cuando vuelva a instalar una aplicación.

#### **Reinicio de los ajustes de red**

Se reiniciarán todos los ajustes de red, incluidos los datos móviles, Wi-Fi y Bluetooth.

#### **Restablecer datos de fábrica**

Permite borrar todos los datos personales del almacenamiento interno del teléfono, como la información sobre su cuenta Google, todas las demás cuentas, los ajustes del sistema y las aplicaciones y todas las aplicaciones descargadas. Al reiniciar el teléfono no se borran las actualizaciones de programas del sistema que ha descargado ni ningún archivo de su tarieta microSD, como música o fotos. Si reinicia así el teléfono, se le pedirá que introduzca nuevamente la misma información que cuando inició Android por primera vez.

Cuando no consigue encender su teléfono, hay otra manera de llevar a cabo un restablecimiento de datos de fábrica utilizando teclas de hardware. Pulse la tecla para subir el volumen y la tecla de encendido a la vez hasta que se encienda la pantalla.

# **11.4 Sistema**

# **11.4.1 Fecha y hora**

Use los ajustes de Fecha y hora para personalizar sus preferencias de visualización de la fecha y la hora.

#### **Fecha y hora automática**

Toque aquí para seleccionar o desactivar la opción Usar la hora proporcionada por la red/el GPS.

Marque la casilla de verificación para usar la hora proporcionada por una red o la hora proporcionada por GPS.

#### **Zona horaria automática**

Marque esta casilla de verificación para usar la zona horaria proporcionada por la red. Desmárquela para definir todos los valores de forma manual.

#### **Fijar fecha**

Toque aquí para abrir un cuadro de diálogo en el que podrá establecer de forma manual la fecha del teléfono.

#### **Fijar hora**

Toque aquí para abrir un cuadro de diálogo en el que podrá establecer de forma manual la hora del teléfono.

#### **Seleccionar zona horaria**

Toque aquí para abrir un cuadro de diálogo en el que podrá establecer la zona horaria del teléfono.

#### **Formato de 24 horas**

Marque esta casilla de verificación para que se muestre el reloj con el formato de 24 horas.

#### **Seleccione el formato de fecha**

Toque aquí para abrir un cuadro de diálogo en el que podrá seleccionar el formato de visualización de las fechas.

#### **11.4.2 Accesibilidad**

Los ajustes de Accesibilidad permiten configurar cualquier complemento de accesibilidad instalado por el usuario en el teléfono.

#### **TalkBack**

Toque aquí para activar o desactivar TalkBack.

#### **Acceso con interruptor**

Toque aquí para activar/desactivar el acceso con interruptor.

#### **Pies de fotos**

Toque aquí para activar o desactivar los pies de fotos para la pantalla del teléfono.

#### **Gestos para aumentar**

Toque para habilitar/inhabilitar esta opción y para activar/ desactivar la función de ampliar/reducir tocando tres veces la pantalla.

#### **Texto grande**

Marque esta casilla de verificación para ampliar el texto de la pantalla.

#### **Texto de alto contraste**

Marque esta casilla de verificación para activar el texto de alto contraste.

#### **El botón de encendido finaliza la llamada**

Marque esta casilla de verificación para habilitar activar Tecla encendido=fin llamada.

#### **Girar pantalla automáticamente**

Marque esta casilla de verificación para activar el giro automático de la pantalla.

#### **Contraseñas habladas**

Marque esta casilla de verificación para que el sistema diga la contraseña mientras la escribe.

#### **Consejos de ayuda**

Marque esta casilla de verificación para activar los consejos de ayuda.

#### **Acceso directo accesibilidad**

Toque aquí para activar o desactivar las funciones de accesibilidad.

#### **Salida de síntesis de voz**

Consulte el ajuste "Motor preferido/Velocidad de voz/Escuchar un ejemplo" anterior.

#### **Retraso de pulsación larga**

Toque aquí para ajustar la duración del retraso de pulsación larga. Esta función permite al teléfono diferenciar entre tocar y realizar una pulsación larga, lo que puede evitar acciones incorrectas.

#### **Inversión del color**

Toque el conmutador para activar o desactivar la inversión del color.

#### **Corrección del color**

Toque aquí para activar o desactivar la corrección del color.

### **11.4.3 Impresión**

El dispositivo proporciona el servicio de impresión que permite que el archivo y las imágenes se impriman directamente después de conectar con la impresora.

## **11.4.4 Normativa y Seguridad**

Toque aquí para ver información sobre normativa y seguridad, incluido el modelo del producto, el nombre del fabricante, etc.

#### **11.4.5 Acerca del teléfono**

Contiene información variada, desde Información legal, Número de modelo, Versión del firmware, Versión de banda base, Versión de kernel o Número de compilación hasta lo siguiente:

#### **Actualizaciones de software**

Toque aquí para buscar actualizaciones del sistema.

#### **Mejora de la experiencia**

Toque aquí para activar la mejora de la experiencia.

#### **Estado**

Esto contiene el estado de la batería, el nivel de la batería, el número del teléfono, la red, la intensidad de la señal, etc.

#### **Información legal**

Toque esta opción para ver la información legal.

# 12 Actualizar el software del teléfono

La herramienta de actualización de FOTA (Firmware Over-The-Air) le permite actualizar el software del teléfono.

Para acceder a **Actualizaciones de software**, toque **Ajustes** > **Acerca del dispositivo > Actualizaciones de software**. Toque **Buscar actualizaciones** para que el teléfono busque el software más reciente. Si desea actualizar el sistema, toque **Descargar**y, cuando haya finalizado, toque **Instalar** para finalizar la actualización. Ahora el teléfono dispondrá de la última versión del software.

Debe activar la conexión de datos antes de buscar actualizaciones. Los ajustes para los intervalos de comprobación automática y solo Wi-Fi acerca de las actualizaciones también están disponibles cuando reinicie el teléfono.

Si ha elegido la comprobación automática, cuando el sistema encuentre la nueva versión aparecerá el icono  $\mathbf{F}$  en la barra de estado. Toque la notificación para acceder directamente a **Actualizaciones de software**.

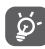

Durante la descarga o actualización vía FOTA, para evitar errores en la localización de los paquetes de actualización, no cambie la ubicación de almacenamiento predeterminada.

# 13 Información de seguridad del producto

# **Pictogramas y símbolos gráficos**

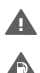

A  $\mathcal{L}$  Leer la guía de información sobre seguridad y garantías

No utilizar mientras reposta combustible

No utilizar el dispositivo de mano mientras conduce

Este dispositivo puede producir una luz brillante o parpadeante

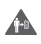

Al utilizar el teléfono, comprobar que esté a una distancia mínima de 10 mm de la cabeza o del cuerpo

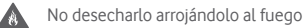

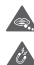

Las piezas pequeñas pueden producir riesgo de asfixia

Evitar el contacto con materiales magnéticos

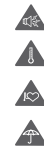

Este dispositivo puede producir sonidos fuertes

Evitar las temperaturas extremas

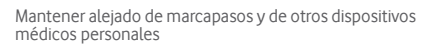

Evitar el contacto con líquidos y mantenerlo seco

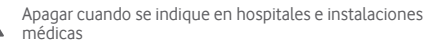

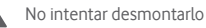

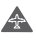

必

Apagar cuando se indique en aviones y aeropuertos

No depender de este dispositivo para comunicaciones de emergencia

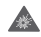

Apagar en entornos con riesgo de explosión

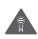

Utilizar únicamente los accesorios aprobados

## **Información de seguridad del producto Exposición a radiofrecuencias**

#### **Declaración general sobre la energía de radiofrecuencia**

Su teléfono contiene un transmisor y un receptor. Cuando está encendido, recibe y transmite energía de radiofrecuencia. Cuando utiliza el teléfono para comunicarse, el sistema que gestiona la llamada controla el nivel de potencia al que transmite el teléfono.

#### **Nivel específico de absorción (SAR)**

Su dispositivo móvil es transmisor y receptor de ondas de radio. Está diseñado para no superar los límites de exposición a las ondas de radio recomendados por las directrices internacionales. Esas directrices fueron desarrolladas por la organización científica independiente ICNIRP e incluyen márgenes de seguridad diseñados para garantizar la protección de todas las personas, independientemente de su edad y estado de salud.

Las directrices utilizan una unidad de medición conocida como el Nivel específico de absorción o SAR. El límite SAR establecido para teléfonos móviles es de 2 w/kg y el valor SAR más elevado para este dispositivo probado en el oído fue de 0.723 w/kg<sup>(1)</sup>; al probarlo cerca del cuerpo (a una distancia de 10 mm) el valor SAR más elevado fue de 0.848 w/kg. Dado que los dispositivos móviles ofrecen diversas funciones, se pueden utilizar en otras posiciones, como por ejemplo sobre el cuerpo, tal como se describe en este manual de usuario.

Como el SAR se mide utilizando la potencia de transmisión máxima del dispositivo, el SAR real de este dispositivo en funcionamiento suele ser inferior al indicado anteriormente. Esto se debe a los cambios automáticos del nivel de potencia del dispositivo para garantizar que solo utiliza la potencia mínima necesaria para comunicarse con la red.

#### **Utilización pegado al cuerpo**

Información importante de seguridad relacionada con la exposición a la radiación de radiofrecuencia (RF).

Para garantizar el cumplimiento de las directrices sobre exposición a las radiofrecuencias, el teléfono se debe utilizar con una separación mínima de 10 mm del cuerpo.

Si no se respeta esa indicación, la exposición a las radiofrecuencias podría superar los límites señalados en las normas pertinentes.

**Limitación de la exposición a los campos de radiofrecuencias** Para las personas preocupadas por limitar su exposición a los campos de radiofrecuencias, la Organización Mundial de la Salud (OMS) recomienda lo siguiente:

Medidas de precaución: La información científica actual no indica la necesidad de tomar precauciones especiales para el uso de los teléfonos móviles. En caso de inquietud, una persona puede optar por limitar su exposición, o la de sus hijos, a las radiofrecuencias disminuyendo la duración de las comunicaciones o utilizando la opción manos libres que permite alejar el teléfono de la cabeza y el cuerpo.

Puede obtener más información sobre este tema en la página de la OMS http://www.who.int/peh-emf Informe de la OMS 193. Junio de 2011.

#### **Informaciónregulatoria**

Los avisos y las aprobaciones siguientes se aplican en determinadas regiones según se indica.

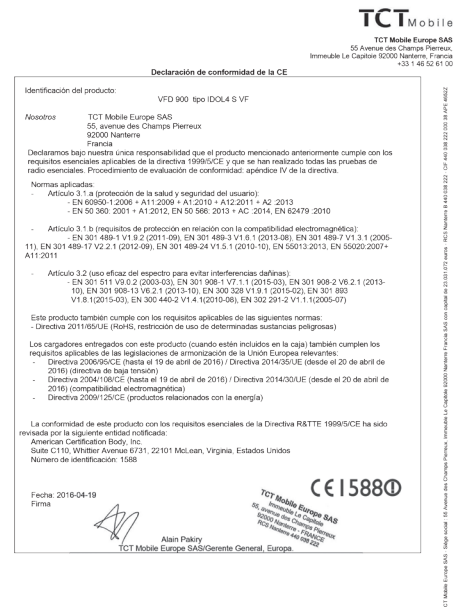

TCT Mobile Europe SAS - Siège social : 55 Avenue des Champs Pierreux, Immeuble Le Capitole 92000 Nanterre Francia

#### **Distracción Conducción**

Se debe prestar la máxima atención a la conducción en todo momento para reducir el riesgo de un accidente. El uso de un teléfono mientras se conduce (incluso con un kit de manos libres) produce distracciones y puede provocar un accidente. Debe cumplir las leyes y normativas locales que restringen el uso de dispositivos inalámbricos mientras conduce.

#### **Uso de maquinaria**

Se debe prestar la máxima atención al uso de maquinaria para reducir el riesgo de un accidente.

#### **Manipulación del producto**

#### **Declaración general sobre la manipulación y el uso**

La forma de utilizar el teléfono y las consecuencias de su uso son únicamente responsabilidad suya.

Debe apagar siempre el teléfono cuando esté prohibido su uso. El uso de su teléfono está restringido a las medidas de seguridad pensadas para proteger a los usuarios y su entorno.

- • Trate siempre con cuidado el teléfono y sus accesorios y manténgalos en un lugar limpio y libre de polvo.
- • No exponga el teléfono ni sus accesorios al fuego ni a productos de tabaco encendidos.
- • No exponga el teléfono ni sus accesorios a líquidos, condensación o humedad elevada.
- • No deje que se le caiga el teléfono o sus accesorios, no los lance al vacío ni intente doblarlos.
- • No utilice productos químicos fuertes, disolventes de limpieza ni aerosoles para limpiar el dispositivo o sus accesorios.
- • No pinte el teléfono ni sus accesorios.
- • No intente desmontar el teléfono ni sus accesorios, ya que solo debe hacerlo personal autorizado.
- • No exponga el teléfono ni sus accesorios a temperaturas extremas, como mínimo -10 y como máximo +40 grados centígrados.
- • Conozca las normativas locales para la eliminación de
- · No lleve el teléfono en su bolsillo trasero, ya que podría romperse cuando se siente.

#### **Niños pequeños**

No deje el teléfono ni sus accesorios al alcance de los niños pequeños, ni les permita que jueguen con ellos.

Podrían provocarse lesiones a ellos mismos o a los demás o dañar accidentalmente el teléfono.

Su teléfono contiene piezas pequeñas con bordes afilados que pueden provocar heridas o que podrían desmontarse y provocar riesgo de asfixia.

#### **Desmagnetización**

Para evitar el riesgo de la desmagnetización, no deje dispositivos electrónicos ni soportes magnéticos cerca del teléfono durante un tiempo prolongado.

#### **Descargas electrostáticas (ESD)**

No toque los conectores metálicos de la tarjeta SIM.

#### **Antena**

No toque la antena si no es necesario.

#### **Posición de uso normal**

Al realizar o recibir una llamada de teléfono, sostenga el teléfono junto a su oído, con la parte inferior dirigida hacia su boca, como haría con un teléfono fijo.

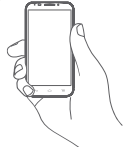

#### **Airbags**

No coloque el teléfono en una zona sobre un airbag o en la zona de despliegue del airbag.

Guarde el teléfono de forma segura mientras conduce su vehículo.

#### **Ataques epilépticos / Pérdidas de conocimiento**

Este teléfono puede producir luces parpadeantes brillantes.

#### **Lesiones por movimientos repetitivos**

Para minimizar el riesgo de estas lesiones cuando escriba o utilice juegos en el teléfono:

- • No agarre el teléfono con demasiada fuerza.
- • Pulse suavemente los botones.
- • El uso de funciones especiales del teléfono, como las plantillas para mensajes y el texto predictivo, minimizará el número de botones que tendrá que pulsar.
- • Descanse con frecuencia para estirar y relajarse.

#### **Llamadas de emergencia**

Este teléfono, como cualquier otro teléfono móvil, funciona mediante señales de radio, que no pueden garantizar la conexión en todas las condiciones. Por consiguiente, nunca debe depender únicamente de un teléfono móvil para comunicaciones de emergencia.

#### **Ruido fuerte**

Este teléfono puede producir ruidos fuertes que pueden dañar su capacidad auditiva. La exposición prolongada a una música a todo volumen en el reproductor de música puede dañar el oído del oyente. Use solamente los auriculares recomendados.

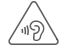

#### **PROTEJA SUS OÍDOS**

Para evitar posibles daños auditivos, no escuche música a volumen alto durante largos períodos de tiempo. Tenga cuidado cuando escuche por el altavoz con el dispositivo cerca del oído.

#### **Luz brillante**

Este teléfono puede emitir un destello de luz o usarse como linterna, no lo coloque demasiado cerca de los ojos.

#### **Calentamiento del teléfono**

Su teléfono se puede calentar durante la carga y durante el uso normal.

#### **Seguridad eléctrica**

#### **Accesorios**

Use solamente accesorios aprobados.

Tenga cuidado de no tocar o permitir que objetos metálicos, como monedas o llaveros, entren en contacto o cortocircuiten la batería .

#### **Conexión a un automóvil**

Busque asesoramiento profesional para conectar una interfaz de teléfono al sistema eléctrico del vehículo.

#### **Productos defectuosos y dañados**

No intente desmontar el teléfono ni sus accesorios.

Las reparaciones del teléfono o de sus accesorios solo las debe realizar personal cualificado.

Si el teléfono o sus accesorios se han sumergido en agua, han sufrido pinchazos o una caída importante, no los utilice hasta que hayan sido comprobados en un centro de servicio autorizado.

#### **Seguridad y manipulación de la batería**

Use solamente la batería y el cargador suministrados, o los repuestos aprobados por el fabricante diseñados para usar con el teléfono. El uso de otras baterías y cargadores podría ser peligroso.

No desmonte ni cortocircuite la batería. Se puede producir un cortocircuito accidental si un objeto metálico, tal como una llave, un clip o un bolígrafo, toca los terminales de la batería.

El uso incorrecto de la batería puede provocar un incendio, una explosión u otros riesgos. Si piensa que la batería está dañada, no la utilice y llévela a un centro de servicio para que la comprueben. **Interferencias**

#### **Declaración general sobre las interferencias**

Se debe tener cuidado al usar el teléfono cerca de dispositivos médicos personales, tales como marcapasos y audífonos.

#### **Marcapasos**

Los fabricantes de marcapasos recomiendan que se mantenga una separación mínima de 15 cm entre un teléfono móvil y un marcapasos para evitar las posibles interferencias con el marcapasos. Para ello, use el teléfono en el oído contrario al lado donde se encuentre su marcapasos y no lo lleve en un bolsillo en el pecho.

#### **Audífonos**

Las personas con audífonos y otros implantes cocleares pueden notar ruidos de interferencias al usar dispositivos inalámbricos o cuando se encuentran cerca de ellos. El nivel de interferencia dependerá del tipo de dispositivo de audición y de la distancia al origen de las interferencias, que se pueden reducir aumentando esa distancia. También puede consultar con el fabricante de su audífono para que le proponga alternativas.

#### **Dispositivos médicos**

Consulte con su médico y con el fabricante del dispositivo para saber si el uso del teléfono puede interferir con el funcionamiento de su dispositivo médico.

#### **Hospitales**

Apague su dispositivo inalámbrico cuando se le solicite que lo haga en hospitales, clínicas o centros de salud. El motivo de la solicitud es evitar posibles interferencias con los sensibles equipos médicos.

#### **Aviones**

Apague su dispositivo inalámbrico cuando el personal de un aeropuerto o una línea aérea le indique que lo haga.

Consulte con el personal de la línea aérea sobre el uso de dispositivos inalámbricos a bordo del avión. Si su dispositivo ofrece un "modo de avión". Debe activarlo antes de embarcar en un avión.

#### **Interferencia en automóviles**

Tenga en cuenta que, debido a las posibles interferencias con los equipos electrónicos, algunos fabricantes de vehículos prohíben el uso de teléfonos móviles en sus vehículos salvo que lleven instalado un kit de manos libres con una antena externa.

#### **Entornos explosivos**

#### **Estaciones de servicio y ambientes con riesgo de explosión**

En lugares con ambientes en los que hay riesgo de explosión, respete las señales que indican que apague los dispositivos inalámbricos, tal como el teléfono u otros equipos de radio.

Las zonas con ambientes en los que hay riesgo de explosión incluyen las áreas de repostaje, la parte inferior de las cubiertas de los barcos, las instalaciones de almacenamiento o transferencia de productos químicos o combustibles, las zonas en las que el aire contiene productos químicos o partículas, tales como grano, polvo o residuos metálicos.

#### **Detonadores y zonas de voladuras**

Apague su teléfono móvil o dispositivo inalámbrico cuando esté en una zona de voladuras o en áreas que indiquen que deben apagarse las "radios bidireccionales" o los "dispositivos electrónicos" para evitar interferir en las operaciones de voladura. **Protección contra el robo (1)**

Su teléfono móvil se identifica por un número IMEI (número de serie) que se encuentra sobre la etiqueta del paquete así como en la memoria de su teléfono. Le recomendamos que anote el número la primera vez que utilice el teléfono introduciendo \* # 0 6 # y que lo guarde en un lugar seguro. Es posible que la policía o el operador se lo soliciten si le roban el teléfono. Si le roban el teléfono, con este número se podrá bloquear su funcionamiento e impedir que lo usen otras personas, incluso con una nueva tarieta SIM.

#### **Batería**

De acuerdo con el reglamento aéreo, la batería de su producto no está cargada. Cárguela primero.

Observe que el teléfono es un dispositivo compuesto por una única pieza, con lo que la batería no se puede extraer. Tenga en cuenta las precauciones siguientes:

- No intente extraer, sustituir o abrir la batería.

- No lo tire al fuego ni a la basura ni lo guarde a una temperatura superior a 60 °C.

El teléfono y la batería consituyen un dispositivo de una única pieza y debe deshacerse de este conforme a las normativas medioambientales locales aplicables.

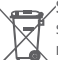

Si su teléfono, la batería o los accesorios tienen este símbolo, deberá llevarlos a uno de estos puntos de recogida cuando estén fuera de uso:

- Centros de eliminación de residuos municipales con contenedores especiales para este tipo de equipo.

#### - Contenedores en los puntos de venta.

Los productos serán reciclados para prevenir que se eliminen substancias en el medio ambiente, y sus componentes serán reutilizados.

#### **En los países de la Unión Europea:**

el acceso a los puntos de recogida es gratuito y

todos los productos que lleven este símbolo deberán ser depositados en ellos.

#### **En los países que no son miembros de la Unión Europea:**

si el país o región cuenta con instalaciones de reciclaje y recogida, los productos que tengan este símbolo no deberán tirarse en basureros ordinarios. Se deberán llevar a los puntos de recogida para que puedan ser reciclados.

PRECAUCIÓN: RIESGO DE EXPLOSIÓN AL SUSTITUIR LA BATERÍA CON OTRA DE UN MODELO INCORRECTO. PARA DESECHAR LAS BATERÍAS USADAS, SIGA LA INSTRUCCIONES INDICADAS.

<sup>(1)</sup> Verifique la disponibilidad de este servicio con su operador de red.

#### **Licencias**

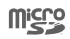

保

El logotipo de microSD es una marca comercial.

La marca y los logotipos de la palabra Bluetooth son propiedad de Bluetooth SIG, Inc. y el uso de dichas marcas por parte de TCL Communication Ltd. y sus filiales está permitido bajo licencia. Las demás marcas y nombres comerciales son propiedad de sus respectivos propietarios.

# VFD 900 Bluetooth Declaration ID D029817

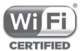

El logotipo de Wi-Fi es una marca de certificación de Wi-Fi Alliance.

Este dispositivo puede operar en el rango de frecuencias de 5150-5350 MHz. Se restringe su uso a interiores.

Google, el logotipo de Google, Android, el logotipo de Android, Google Search™, Google Maps™, GmailTM, YouTube, Google Play Store, Google Latitude™ y Hangouts™ son marcas registradas de Google Inc.

El robot Android se reproduce o modifica a partir de trabajo generado y compartido por Google y se utiliza según los términos descritos en la licencia Creative Commons Atribución 3.0 (el texto se mostrará al tocar y mantener pulsado **condiciones legales de Google** en **Ajustes > Acerca del teléfono > Información legal**) (1).

#### **Información general**

Ha adquirido un producto que usa programas de código abierto (http://opensource.org/) mtd, msdosfs, netfilter/iptables e initrd en código de objetos y otros programas de código abierto obtenidos bajo licencia según la Licencia pública general de GNU y la Licencia de Apache.

Le proporcionaremos una copia completa de los códigos fuente correspondientes a petición dentro de un período de tres años a partir de la distribución del producto.

Puede descargar los códigos fuente desde **http://vodafone.com/devices/smartplatinum7**. El suministro del código fuente es gratuito cuando se obtiene de Internet.

Este teléfono es un dispositivo que funciona en 2G en cuatro bandas (850/900/1800/1900 MHz), 3G en tres bandas (B1/B5/ B8) o 4G en seis bandas (B1/B3/B5/B7/B8/B20) y TDD (B38).

# CE1588<sub>0</sub>

Este equipo cumple con los requisitos esenciales y otras disposiciones relevantes de la Directiva 1999/5/CE. La copia completa de la Declaración de conformidad para su teléfono puede obtenerse a través de nuestro sitio web: **http://vodafone.com/devices/smartplatinum7**.

#### **Aviso**

La información de este manual está sujeta a cambios sin necesidad de previo aviso.

Se ha realizado el máximo esfuerzo en la preparación de este manual para garantizar la precisión del contenido. Sin embargo, ninguna afirmación, información ni recomendación en este manual constituye una garantía de ninguna clase, tanto explícita como implícita. Lea atentamente las precauciones de seguridad e información de seguridad para asegurarse de que utiliza el dispositivo inalámbrico de un modo correcto y seguro.

Dirección de TCL Communication Ltd.:

Flat/RM 1910-12A, Block 3, China HK City, 33 Canton Road, Tsimshatsui, Kowloon, Hong Kong.

(1) Es posible que estos ajustes no estén disponibles según el país.

Por la presente exponemos que la garantía del usuario final para la infracción de derechos de propiedad intelectual se limita exclusivamente a la Unión Europea.

En caso de que el cliente o usuario final exporte o transporte el Producto, o lo utilice fuera de la Unión Europea, toda responsabilidad, garantía o indemnización del fabricante y sus proveedores en relación con el Producto expirará (incluida toda indemnización con respecto a la infracción de derechos de propiedad intelectual).

# 14 Garantía del teléfono

## **TÉRMINOS Y CONDICIONES DE LA GARANTÍA**

- 1. Vodafone ofrece una garantía para este teléfono móvil de dos (2) años a partir de la fecha de su compra por el propietario inicial (no transferido) y bajo un uso normal.
- 2. La batería tiene una garantía limitada de doce (12) meses y el cargador de veinticuatro (24) meses para solventar posibles defectos de fabricación. Los demás accesorios tienen una garantía limitada de veinticuatro (24) meses para solventar posibles defectos de fabricación.
- 3. Esta garantía no incluye daños provocados por:
	- a) Desgaste y deterioro habitual del equipo
	- b) Defectos y daños debidos a un uso del equipo que no es el debido o el adecuado
	- c) Acciones no autorizadas tales como desmontar, reparar, alterar o modificar el equipo
	- d) Uso inadecuado, abuso, negligencia o accidente, sea cual sea la causa
	- e) Defectos o daños provocados por pruebas, funcionamiento, mantenimiento, instalación o cualquier alteración indebidos
	- f) Defectos o daños provocados por el derrame de comida o líquido, corrosión, oxidación o uso de la tensión equivocada
	- g) Rayadas o daños en las superficies de plástico y otras partes exteriores provocadas por un uso normal por parte del cliente
- 4. La reparación o el servicio del teléfono correrá a cargo del cliente.
- 5. Esta garantía se considerará nula y sin ningún valor si se dan cualquiera de las siguientes condiciones:
	- a) Si el número de serie o el sello de garantía del equipo se ha borrado o ha sido eliminado.
	- b) Si se modifica o altera de cualquier modo cualquier término de esta garantía sin consentimiento previo por escrito de Vodafone.
- 6. La garantía limitada solo será válida para clientes que hayan comprado el producto en uno de los países (o regiones) especificados al final de este documento. La garantía limitada solo será válida en los países (o regiones) donde Vodafone comercializa este producto.
- 7. Si el producto se devuelve a Vodafone una vez vencido el período de la garantía, Vodafone aplicará las políticas de servicio habituales y los gastos correrán a cargo del cliente.
	- a) Vodafone no se hace responsable de ninguna otra obligación o responsabilidad más allá de lo expuesto en está garantía limitada.
	- b) Toda la información de garantía, características del producto y especificaciones está sujeta a cambios sin necesidad de previo aviso.
- 8. ESTA GARANTÍA SE ANTEPONE A OTRAS GARANTÍAS, YA SEAN EXPLÍCITAS O IMPLÍCITAS, INCLUIDAS LAS GARANTÍAS IMPLÍCITAS DE COMERCIABILIDAD O ADAPTACIÓN PARA UN OBJETIVO PARTICULAR. VODAFONE NO ASUMIRÁ NINGUNA RESPONSABILIDAD POR EL INCUMPLIMIENTO DE LA GARANTÍA QUE NO SEA LA DE CORREGIR LA INFRACCIÓN DE LA MANERA DESCRITA ANTERIORMENTE. BAJO NINGÚN CONCEPTO VODAFONE ASUMIRÁ NINGUNA RESPONSABILIDAD POR CUALQUIER CONSECUENCIA.

# 15 Accesorios

La última generación de smartphones de Vodafone ofrece una función de manos libres incorporada que le permitirá utilizar el teléfono desde una cierta distancia, por ejemplo, colocado en una mesa. Para los que prefieran que sus conversaciones sean confidenciales, también se dispone de un auricular, también conocido como manos libres portátil.

- 1. Smart Platinum 7
- 2.  $Caraador<sup>(1)</sup>$
- 3. Cable USB
- 4. Auriculares
- 5. Guía rápida
- 6. Herramienta para tarjeta SIM
- 7. Seguridad y garantía
- 8. Folleto

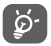

Utilice el teléfono únicamente con los cargadores y los accesorios incluidos con el producto.

# 16 Especificaciones

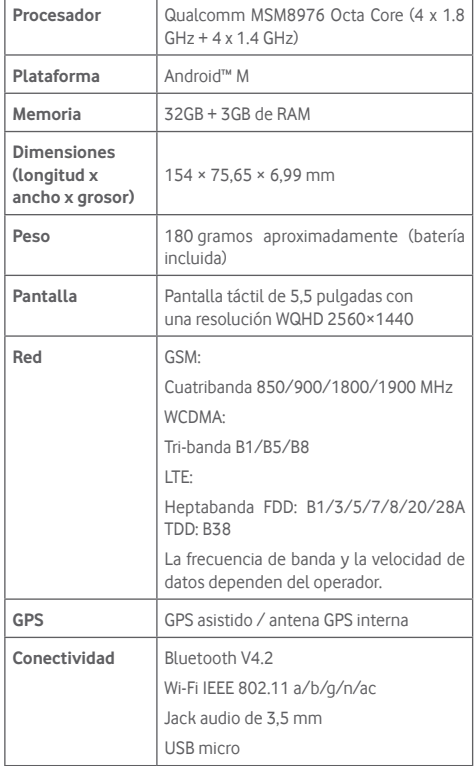

<sup>(1)</sup> Este equipo es compatible con todos los cargadores Qualcomm™ QuickCharge 3.0 (se vende por separado).

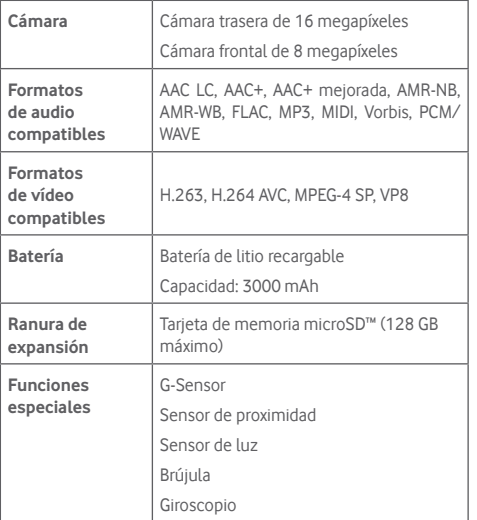

**Nota:** Las especificaciones están sujetas a cambios sin previo aviso.